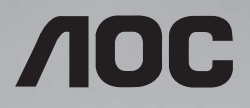

# **User Manual**

**SPX432 SPX502 SPX552 SPX652 SPX752 SPX862**

Please read this manual before use and retain it for future reference.

www.aoc.com ©2021 AOC. All Rights Reserved.

# **Safety Instructions**

### **Warnings and Precautions**

#### **KNOW THESE SAFETY SYMBOLS**

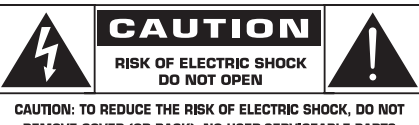

**REMOVE COVER (OR BACK), NO USER SERVICEABLE PARTS** INSIDE, REFER SERVICING TO QUALIFIED SERVICE PERSONNEL.

CAUTION: TO REDUCE THE RISK OF ELECTRIC SHOCK, DO NOT REMOVE COVER (OR BACK). NO USER SERVICEABLE PARTS INSIDE. REFER SERVICING TO QUALIFIED SERVICE **PERSONNEL** 

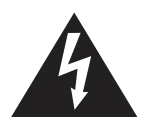

This symbol indicates high voltage is present inside. It is dangerous to make any kind of contact with any inside part of this product.

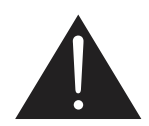

This symbol alerts you that important literature concerning operation and maintenance has been included with this product.

- CAUTION: FCC/CSA regulations state that any unauthorized changes or modifications to this equipment may void the user's authority to operate it.
- CAUTION: To prevent electric shock, match the wide blade of plug to the wide slot, and fully insert the plug.

TO PREVENT DAMAGE WHICH MAY RESULT IN FIRE OR ELECTRIC SHOCK HAZARD, DO NOT EXPOSE THIS APPLIANCE TO RAIN OR MOISTURE.

The Socket-outlet should be installed near the apparatus and be easily accessible.

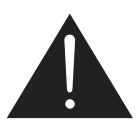

**Read and follow these instructions when connecting and using your Public Information Display:** 

- Unplug the display if you are not going to use it for an extensive period of time.
- Unplug the display if you need to clean it with a slightly damp cloth. The screen many be wiped with a dry cloth when the power is off. However, never use alcohol, solvents or ammonia-based liquids.
- Consult a service technician if the display does not operate normally when you have followed the instructions in this manual.
- The casing cover should be opened only by qualified service personnel.
- Keep the display out of direct sunlight and away from stoves or any other heat sources.
- Keep the display away from oil, otherwise the plastic cover may be damaged.
- Remove any object that could fall into the vents or prevent proper cooling of the display's electronics.
- Do not block the ventilation holes on the cabinet.
- Keep the display dry. To avoid electric shock, do not expose it to rain or excessive moisture.
- If turning off the display by detaching the power cable, wait for 6 seconds

before re-attaching the power cable for normal operation.

- To avoid the risk of shock or permanent damage to the set do not expose the display to rain or excessive moisture.
- When positioning the display, make sure the power plug and outlet are easily accessible.
- IMPORTANT: Always activate a screen saver program during your application. If a still image in high contrast remains on the screen for an extended period of time, it may leave an 'after-image' or 'ghost image' on the front of the screen. This is a wellknown phenomenon that is caused by the shortcomings inherent in LCD technology. In most cases the afterimage will disappear gradually over a period of time after the power has been switched off. Be aware that the after-image symptom cannot be repaired and is not covered under warranty.

#### **Important Safety Instructions**

- 1. Read these instructions.
- 2. Keep these instructions.
- 3. Heed all warnings.
- 4. Follow all instructions.
- 5. Do not use this apparatus near water.
- 6. Clean only with dry cloth.
- 7. Do not block any ventilation openings. Install in accordance with the manufacturer's instructions.
- 8. Do not install near any heat sources such as radiators, heat registers, stoves, or other apparatus (including amplifiers) that produce heat.
- 9. Do not install in environment containing lampblack, such as kitchen, restaurant, etc., use in similar environment will reduce product life.
- 10. Do not defeat the safety purpose of the polarized or grounding-type plug. A polarized plug has two blades with one wider than the other. A grounding type plug has two blades and a third grounding prong. The wide blade or the third prong are provided for your safety. If the provided plug does not fit into your outlet, consult an electrician for replacement of the obsolete outlet.
- 11. Protect the power cord from being walked on or pinched particularly at plugs, convenience receptacles, and the point where they exit from the apparatus.
- 12. Only use attachments/accessories specified by the manufacturer.
- 13. Use only with the cart, stand, tripod, bracket, or table specified by the manufacturer, or sold with the apparatus. When a cart is used, use caution when moving the cart/ apparatus combination to avoid injury from tipover.

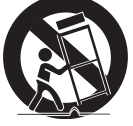

- 14. Unplug this apparatus during lightning storms or when unused for long periods of time.
- 15. Refer all servicing to qualified service personnel. Servicing is required when the apparatus has been damaged in any way, such as powersupply cord or plug is damaged, liquid has been spilled or objects have fallen into the apparatus, the apparatus has been exposed to rain or moisture, does not operate normally, or has been dropped.
- 16. The batteries (batteries installed) shall not be exposed to excessive heat such as sunshine, fire or the like.
- 17. An all-pole MAINS SWITCH is used as the disconnect device, the location on the apparatus and the function of the switch shall be described, and the switch shall remain readily operable
- WARNING: TO REDUCE THE RISK OF FIRE OR ELECTRIC SHOCK, DO NOT EXPOSE THIS APPARATUS TO RAIN OR MOISTURE.
- WARNING: Apparatus shall not be exposed to dripping or splashing and no objects filled with liquids, such as vases, shall be placed on the apparatus.
- WARNING: The batteries (batteries installed) shall not be exposed to excessive heat such as sunshine, fire or the like.
- WARNING: The mains plug or appliance coupler is used as the disconnect device,the disconnect device shall remain readily operable.
- WARNING: To prevent the spread of fire, keep candles or other open flames away from this product at all times.

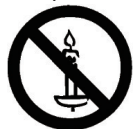

- WARNING: To prevent injury, this apparatus must be securely attached to the floor/wall in accordance with the installation **instructions**
- WARNING: The Class I apparatus shall be connected to a mains socket outlet with

#### **WARNING**

Never place a Display in an unstable location. A Display may fall, causing serious personal injury or death. Many injuries, particularly to children, can be avoided by taking simple precautions such as:

- Using cabinets or stands recommended by the manufacturer of the Display.
- Only using furniture that can safely support the Display.
- Ensuring the Display is not overhanging the edge of the supporting furniture.
- Not placing the Display on tall furniture (for example, cupboards or bookcases) without anchoring both the furniture and the Display to a suitable support.
- Not placing the Display on cloth or other materials that may be located between the Display and supporting furniture.
- Educating children about the dangers of climbing on furniture to reach the Display or its controls.

If your existing Display is being retained and relocated, the same considerations as above should be applied.

CAUTION: These servicing instructions are for use by qualified service personnel only. To reduce the risk of electric shock,do not perform any servicing other than that contained in the operating instructions unless you are qualitified to do so.

CAUTION: Excessive sound pressure from earphones and headphones can cause hearing loss. Adjustment of the equalizer to maximum increases the earphone and headphone output voltage and the sound pressure level. Therefore, to protect your hearing, adjust the equalizer to an appropriate level.

### **End-of-Life Disposal**

Your new Public Information Display contains materials that can be recycled and reused. Specialized companies can recycle your product to increase the amount of reusable materials and to minimize the amount to be disposed of.

Please find out about the local regulations on how to dispose of your old display from your local dealer.

#### **(For customers in Canada and U.S.A.)**

This product may contain lead and/or mercury. Dispose of in accordance to localstate and federal regulations. For additional information on recycling contact www.eia. org (Consumer Education Initiative)

### **Waste Electrical and Electronie Equipment-WEEE**

#### **Attention users in European Union private households**

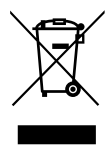

This marking on the product or on its packaging illustrates that, under European Directive 2012/19/EU governing used electrical and electronic appliances, this product may not be disposed of with normal household waste. You are responsible for disposal of this equipment through a designated waste electrical and electronic equipment collection. To determine the locations for dropping off such waste electrical and electronic, contact your local government office, the waste disposal organization that serves your household or the store at which you purchased the product.

### **End of Life Directives-Recycling**

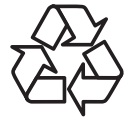

Your new Public Information Display contains several materials that can be recycled for new users.

Please dispose of according to all Local, State, and Federal laws.

# **Contents**

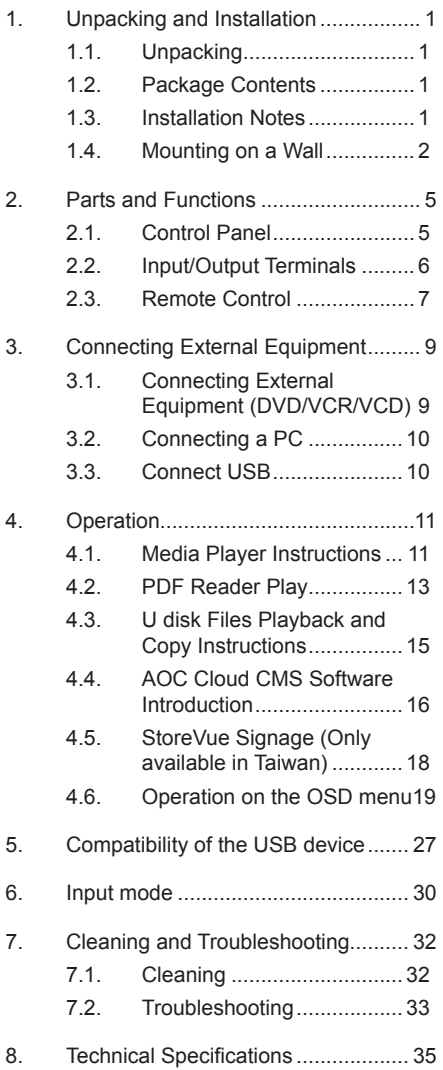

<span id="page-6-0"></span>This manual is for reference only, please refer to the actual machine.

# **1. Unpacking and Installation**

# **1.1. Unpacking**

- This product is packed in a carton, together with the standard accessories.
- Any other optional accessories will be packed separately.
- Move the display by at least two (2) adults.
- After opening the carton, ensure that the contents are complete and in good condition.

## **1.2. Package Contents**

Please verify that you received the following items with your package content:

- LCD display
- Quick start guide
- Remote control with AAA batteries
- Power cord
- HDMI cable
- Wall Mount kit
- AOC Sticker

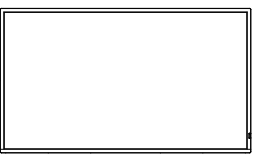

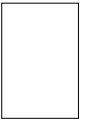

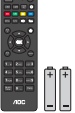

Quick Start Guide

Remote Control and AAA Batteries

\* The supplied power cord varies depending on destination.

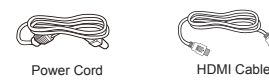

Wall Mount kit Sticker

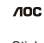

- \* Items may differ in different locations
- \* Display design and accessories may differ from the images shown.

#### NOTES:

- For all other regions, apply a power cord that conforms to the AC voltage of the power socket and has been approved by and complies with the safety regulations of the particular country.
- Keep the packaging materials appropriately after unpacking the product.

# **1.3. Installation Notes**

- Only use the power cable provided with this product. If an extension cord is required, please consult your service agent.
- The product should be installed on a flat surface, or the product may tip over. Leave a space between the rear of the product and the wall for proper ventilation. Do not install the product in a kitchen, bathroom or a place exposed to moisture, failure to do so may shorten the life of the internal parts.
- Do not install the product where it is 3000m and higher in altitude. Failure to do so may result in malfunctions.

# <span id="page-7-0"></span>**1.4. Mounting on a Wall**

To mount this display to a wall, you will have to obtain a standard wall-mounting kit (commercially available). We recommend using a mounting interface that complies with TUV-GS and/or UL1678 standard in North America.

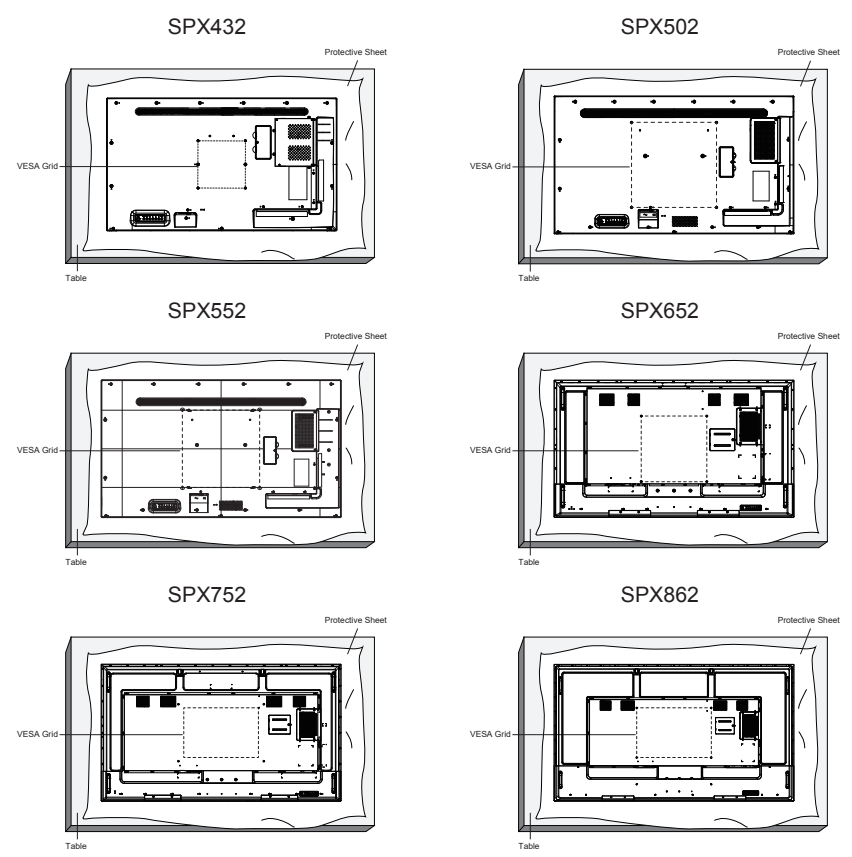

- 1. Lay a protective sheet on a table, which was wrapped around the display when it was packaged, beneath the screen surface so as not to scratch the screen face.
- 2. Ensure you have all accessories for mounting this display (wall mount, ceiling mount, table stand, etc).
- 3. Follow the instructions that come with the base mounting kit. Failure to follow correct mounting procedures could result in damage to the equipment or injury to the user or installer. Product warranty does not cover damage caused by improper installation.
- 4. SPX432, SPX502, SPX552: For the wall-mounting kit, use M6 mounting screws (having a length 10 mm longer than the thickness of the mounting bracket) and tighten them securely. SPX652, SPX752, SPX862: For the wall-mounting kit, use M8 mounting screws (having a length 15 mm longer than the thickness of the mounting bracket) and tighten them securely.

### **1.4.1. How to use wall mount kit**

1. Use the wainscoting as a template to drill four hole walls with a diameter of 8 mm to a depth of 50mm. Then wedge four plastic anchors into the hole.

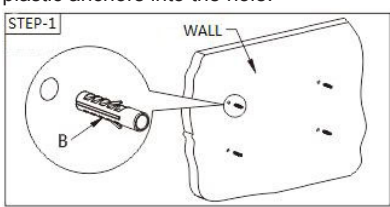

2. To Install the siding, place the wall nail board on the wall, and then screw each plastic with four self-tapping screws to fix the wall board through the metal washer.

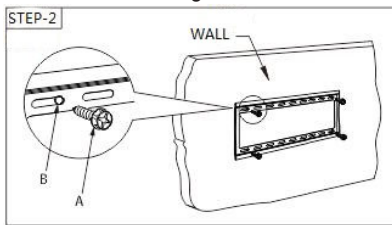

3. Install the bracket rail into the back of the display, select suitable screws from screw package according to the size of the holes in the back of display. Fasten the two hanging arms onto the back of display by screwing, and keep the horizontal balance of the two hanging arms on both sides.

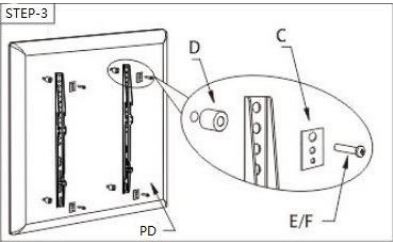

4. Hang the display with bracket rails installed on the wall plate until it is formed hold-off.

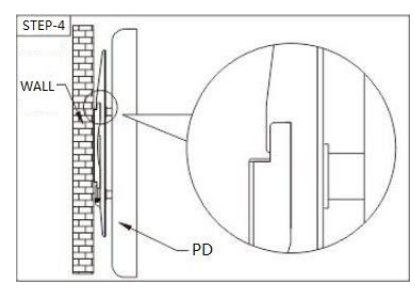

5. Fasten the two bolts against the wall plate then down.

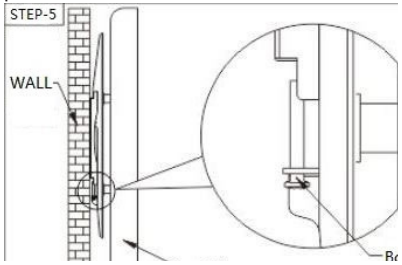

## **1.4.2. VESA Grid**

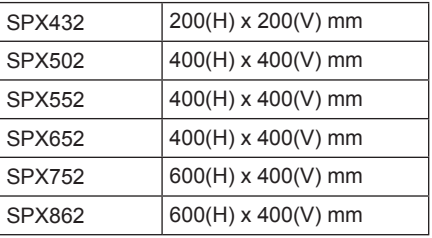

#### **Caution:**

#### **To prevent the display from falling:**

- For wall or ceiling installation, we recommend installing the display with metal brackets which are commercially available. For detailed installation instructions, refer to the guide received with the respective bracket.
- To lessen the probability of injury and damage resulting from fall of the display in case of earthquake or other natural disaster, be sure to consult the bracket manufacturer for installation location.

#### **Ventilation Requirements for enclosure locating**

To allow heat to disperse, leave space between surrounding objects as shown in the diagram below.

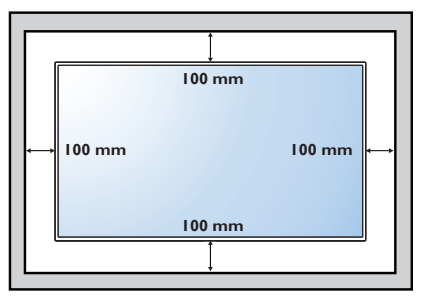

# <span id="page-10-0"></span>**2. Parts and Functions**

## **2.1. Control Panel**

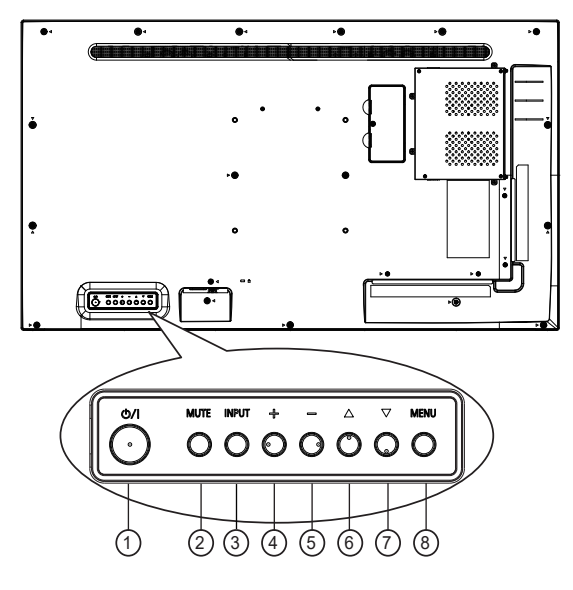

# 1 **[ ] button**

- Press and hold for 5 seconds to power off.
- Press to enter DC off state.
- Under shutdown state, press shortly to perform the power-on function.

### 2 **[MUTE] button**

Audio Mute/Unmute.

### 3 **[INPUT] button**

- Root Menu: enter OSD input source.
- OSD menu: return or back.

# 4 **[ ] button**

- Home Menu (Android Launcher): Go to Right Icon.
- Root Menu: Go to Audio VolumeMenu
- Volume Menu: Increase Audio Volume. Volume shortcuts are only available under HDMI1/HDMI2/OPS.
- Main Menu:Go to Next level Item

## 5 **[ ] button**

- Home Menu (Android Launcher: Go to left Icon.
- Root Menu: Go to Audio VolumeMenu
- Volume Menu: Decrease Audio Volume. Volume shortcuts are only available under HDMI1/HDMI2/OPS.
- Main Menu:Go to Previous level Item

### 6 **[ ] button**

- Home Menu (Android Launcher): Go to Up Icon.
- Main Menu:Go to Previous Item.
- Others: no function.

### 7 **[ ] button**

- Home Menu (Android Launcher): Go to Down Icon.
- Main Menu: Go to Next Item
- Others: no function

### 8 **[MENU] button**

Root Menu: Show MainMenu OSD Other Menu: OK.

# <span id="page-11-0"></span>**2.2. Input/Output Terminals**

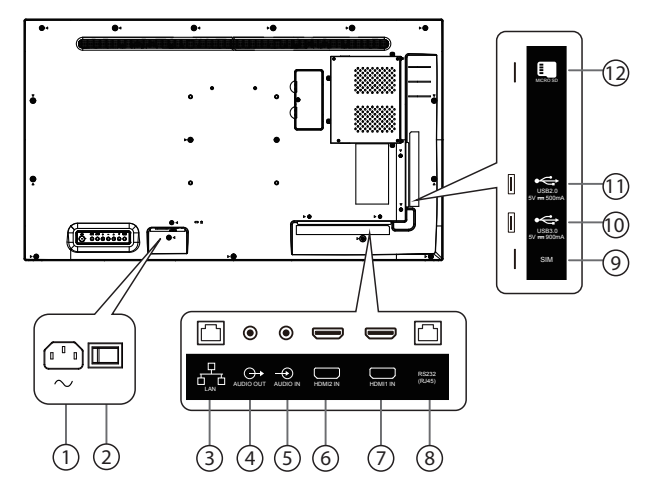

#### $(1)$  **AC IN**

AC power input from the wall outlet.

# 2 **MAIN POWER SWITCH**

Switch the main power on/off.

3 **LAN**

Internet function.

#### 4 **AUDIO OUT**

Audio output for external AV device.

#### 5 **AUDIO IN**

Audio input for external AV device (3.5mm stereo phone).

#### 6 **HDMI2 IN /** 7 **HDMI1 IN**

Connect to a source device via an HDMI cable.

#### 8 **RS232**

Receive command signals from the external RS232 device.

#### 9 **SIM card**

SIM card interface (reserved for SIM card).

#### 10 **USB PORT**

Connect to a USB storage device.

#### 11 **USB PORT**

Connect to a USB storage device.

#### 12 **MICRO SD card**

Connect to a MICRO SD card.

# <span id="page-12-0"></span>**2.3. Remote Control**

### **2.3.1. General functions**

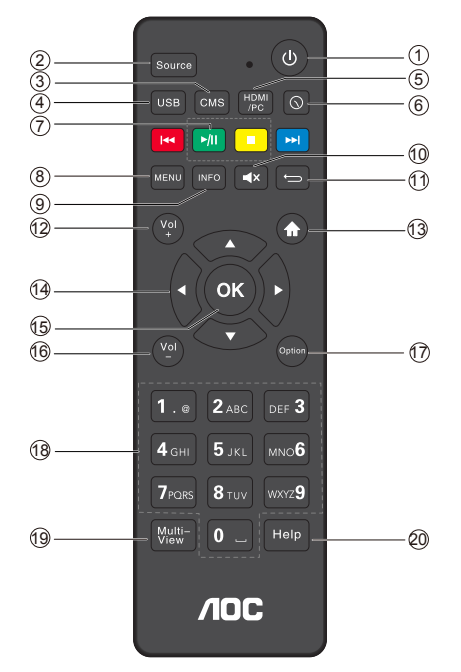

### **[ ] POWER button**

Turn OFF the display until power is off.

#### **[Source] Button**

Choose input source.

 **[CMS] button**

Go to AOC CMS app.

 **[USB] button**

Go to USB source.

 **[HDMI/PC] button**

Go to HDMI1 source.

- **[ ] Time button** Go to Time Setup SCH APP.
- **[PLAY] button**

Control playback of media files.

### **[MENU] SETTINGS button**

Access the OSD menu.

 **[INFO] button**

Show Information OSD.

### **[ ] MUTE button**

Mute or restore volume.

#### **[ ] BACK button**

Return to the previous page or exit from the previous function.

 **[Vol+]VOLUME button**

Turn up the volume.

 **[ ] HOME button**

Go to Android Launcher first widgets.

**[ ] [ ] [ ] [ ]NAVIGATION buttons**

Up, down, left and right operation key.

 **[OK] button**

Confirm an entry or selection.

 **[Vol-] Volume button**

Turn Down the volume.

 **[Option] button**

Access currently available options, for Media Input/PDF Player/CMS Console.

 **[Number] buttons**

Input figures or text.

 **[Multi-View] button**

Open multiple windows (background).

 **[Help] button**

Reserved.

### **2.3.2. Inserting the batteries in the remote control**

The remote control is powered by two 1.5V AAA batteries.

To install or replace the batteries:

- 1. Press and then slide the cover to open it.
- 2. Insert the batteries with the correct polarity  $(+)$  and  $(-)$ .
- 3. Replace the cover.

#### **Caution:**

Incorrect use of batteries may cause leakage or explosion. Be sure to follow the instructions below:

- Insert "AAA" batteries with the correct polarity (+ and -).
- Do not mix battery types.
- Do not use a new battery with a used one together. Otherwise, it may cause leakage or shorten the life of the batteries.
- Remove the dead batteries immediately to avoid battery leakage in the battery compartment. Do not touch exposed battery acid, as it may cause injury to your skin.
- NOTE: Remove the batteries from the battery compartment when not using for an extended period of time.

#### **2.3.3. Handling the remote control**

- Do not drop or apply shock to the remote control.
- Do not allow any liquid to get inside the remote control. If water has entered the remote control, wipe the remote control with a dry cloth immediately.
- Do not place the remote control near heat and steam sources.
- Do not attempt to disassemble the remote control, unless you need to place batteries in the remote control.

### **2.3.4. Operating range of the remote control**

Point the top front of the remote control at the remote sensor on the display when you press the buttons.

NOTE:

The remote control may not function properly when the remote control sensor on the display is under direct sunlight or strong illumination, or when there is an object between the remote control and the remote sensor of the display.

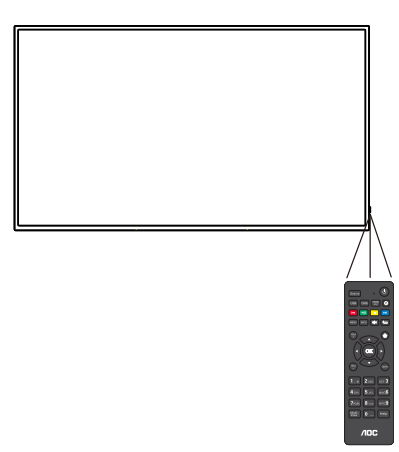

- <span id="page-14-0"></span>**3. Connecting External Equipment**
- **3.1. Connecting External Equipment (DVD/VCR/VCD)**
- **3.1.1. Using HDMI video input**

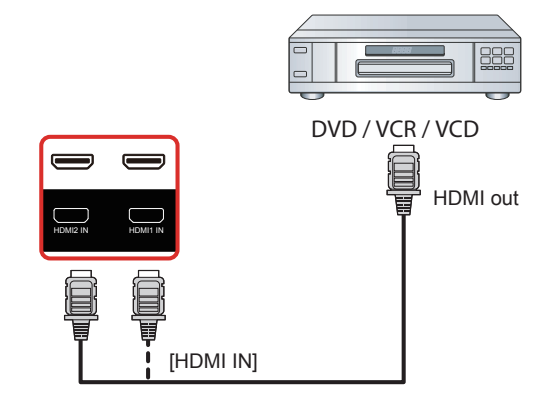

**3.1.2. Using network interface**

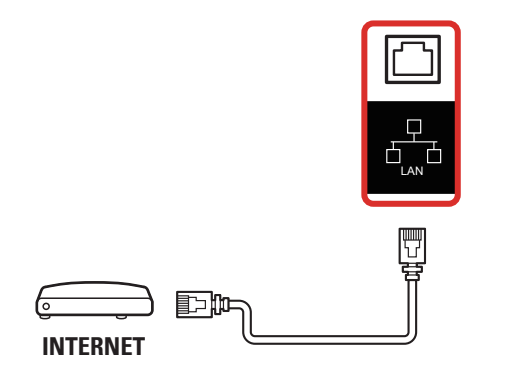

- <span id="page-15-0"></span>**3.2. Connecting a PC**
- **3.2.1. Using HDMI input**

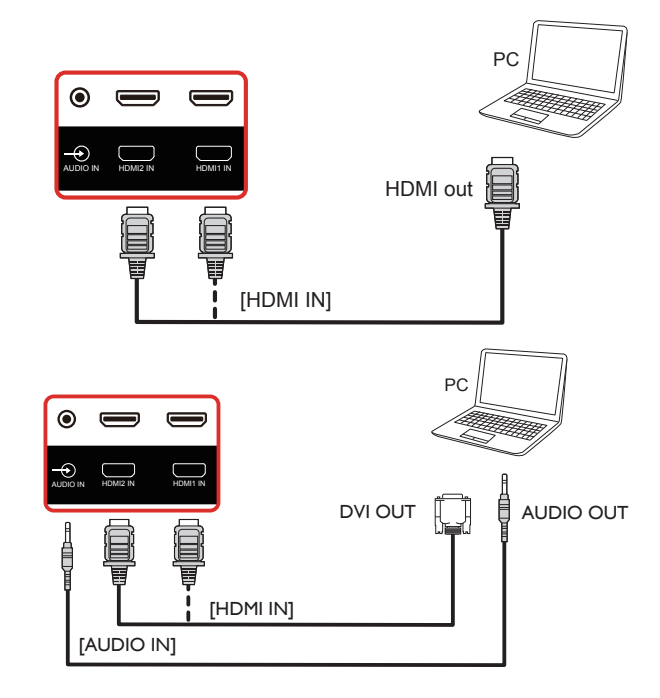

# **3.3. Connect USB**

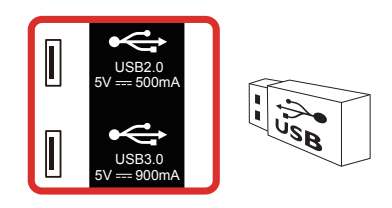

# <span id="page-16-0"></span>**4. Operation**

### **4.1. Media Player Instructions**

1. The front page of the media player, this page contains three items: "Play", "Compose" and "Settings". Play: Choose to play the playlist. Compose: Edit playlists. Settings: Set the playback content.

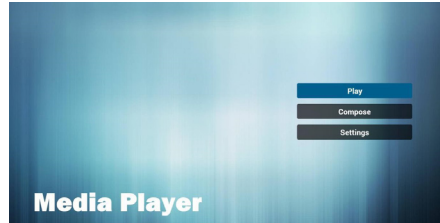

2. Select the "Play" on the home page, and you should first select a playlist to play from File 1 to File 7.

The pencil icon represents the play list is not empty.

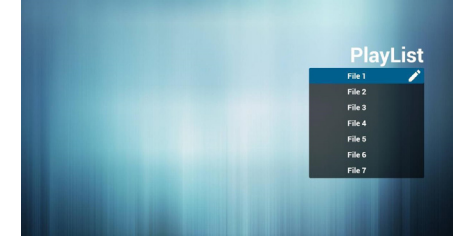

3. Select the "Compose" on the home page, and you should first select a playlist to edit from File 1 to File 7. The pencil icon represents the play list is

not empty.

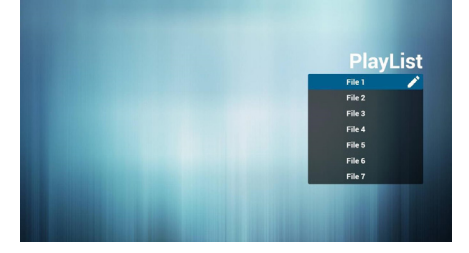

- 4. If you select the empty playlist, the application will guide you to choose media sources. All media files should be located in the root directory. For example:
	- Video at /root/movies/
	- Photos /root/pictures/
	- Music /root/music/

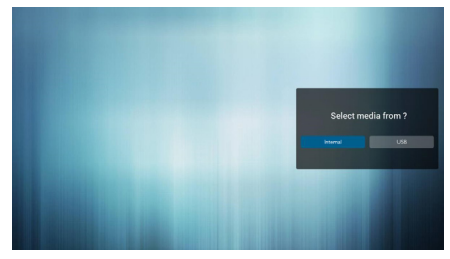

5. You can edit or delete non-empty playlists, just select the required playlist with pencil icons.

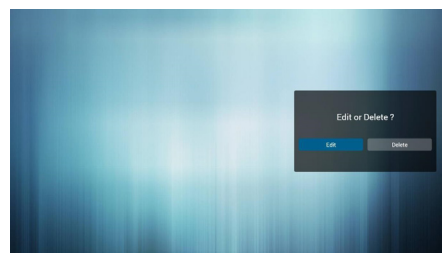

6. You could rename the playlist, just input new name after pressing the "OPTIONS" key on the remote control.

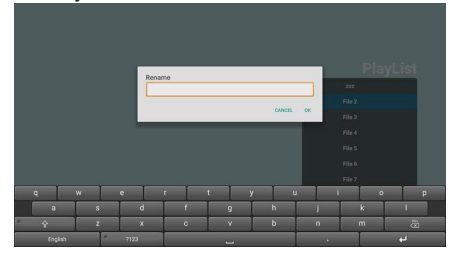

7. After you start editing the playlist, you will see the following screen. Source - storage device files. Playlist - playlist files.

7-1 in a scroll bar can help you to perform the following items:

- Select all: Select all the storage files.
- Delete all: Delete all the playlist files.
- Add/Remove: Update from the playlist.
- Sort: Sort playlists.
- Save/Abort: Save or abort the playlist.

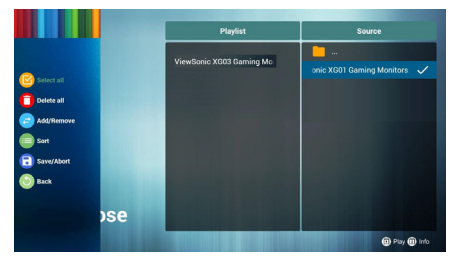

8. If you are in a scroll bar and select "Sort", you can change the order of files one by one.

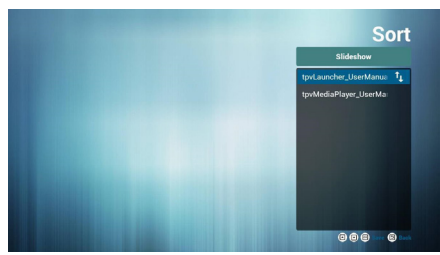

9. Choose the desired file information in play list and press [**INFO**] button, you can get information detail.

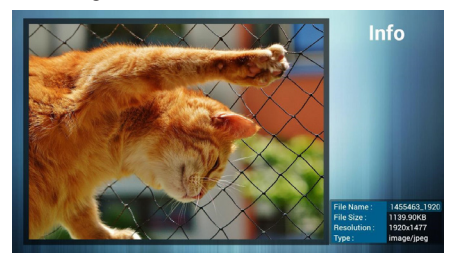

10. Choose the desired file and press the play button, you can directly play media files.

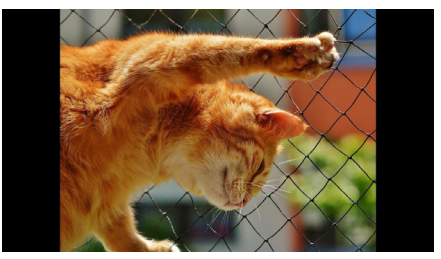

11. If you make a playlist containing all of the image files, the application will ask you if you want to play background music while play the pictures.

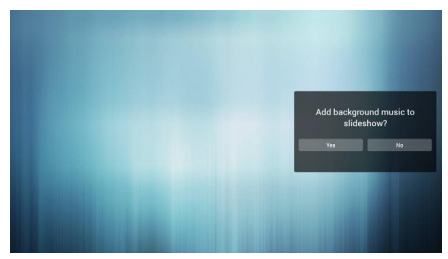

12. On the first page of "Settings", this page contains three parts: "Repeat Mode", "Slideshow Effect" and "Effect Duration". Repeat Mode: playback mode. Slideshow Effect: photo slide effect. Effect Duration: photo effect duration.

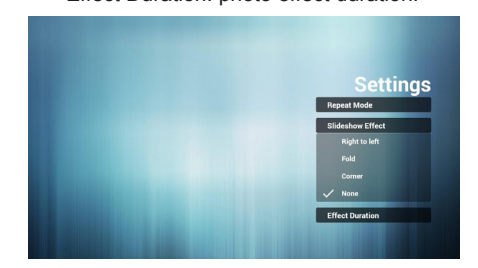

# <span id="page-18-0"></span>**4.2. PDF Reader Play**

1. Home page of Pdf app, this page has three items: "Play", "Compose" and "Settings".

Play : Select playlist to play. Compose: Edit playlist. Settings: Set play properties.

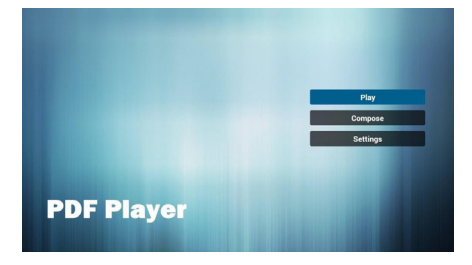

2. Select "Play" on home page, first you should choose one playlist to play from File 1 to File 7.

The pencil icon means the playlist is nonempty.

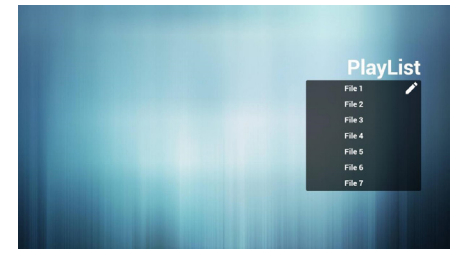

3. Select "Compose" on home page, first you should choose one playlist to edit from File 1 to File 7.

The pencil icon means the playlist is nonempty.

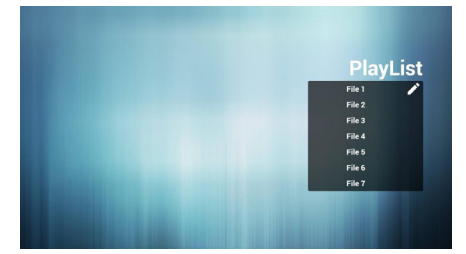

- 4. If an empty playlist is chosen, the app will guide you to select the media source. All media files should be placed in root directory.
	- For example,
	- pdfs in /root/pdf/

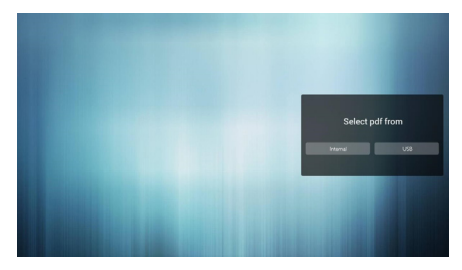

5. You could edit or delete a non-empty playlist, just choose the desired playlist with pencil icon.

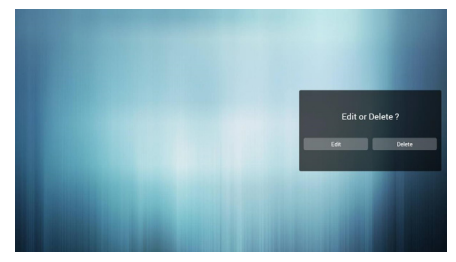

6. You could rename the playlist, just input new name after pressing the "OPTIONS" key on the remote control.

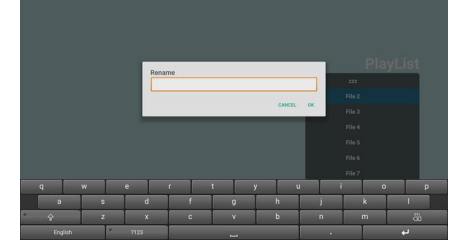

- 7. In the slide bar, it helps you to do the followings:
	- Select all : Select all storage files.
	- Delete all : Delete all playlist files. - Add/remove : Update playlist from source.
	- Sort : Sort playlist.
	- Save/abort : Save or abort playlist.

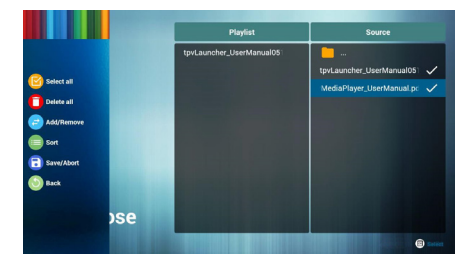

8. If you choose "Sort" in the slidebar, you can change the order of files one by one.

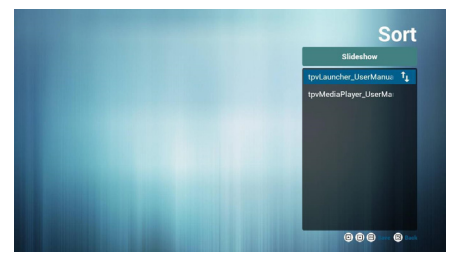

9. Select "Settings" on home page, this page has two parts, "Repeat Mode" and "Effect Duration". Repeat Mode : play mode. Effect Duration : photo effect duration.

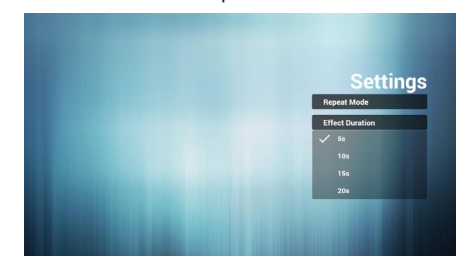

# <span id="page-20-0"></span>**4.3. U disk Files Playback and Copy Instructions**

- 1. U disk can only have one partition. The format must be FAT32 and the capacity can not exceed 32G.
- 2. Connect your USB device to the USB port on the display.
- 3. Select the USB flash drive icon and press **OK** to enter the file browser.

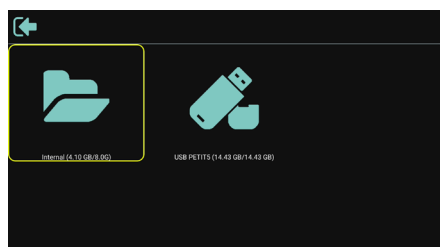

4. Press [ $\sqrt{\ }$ ] up/down button to select video or picture you want to play.

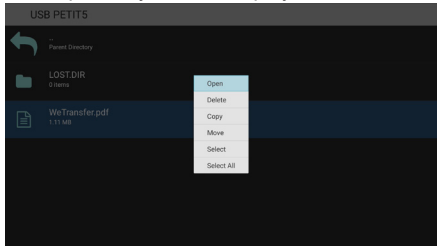

- 5. Press the [**OK**] button to open directly. Press [Options] OPTIONS button to pop up the option menu.
- 6. Users can choose to play, copy, or move, etc., for example, if you want to copy a file to the internal storage movies folder, select copy, it will pop up "Destination".

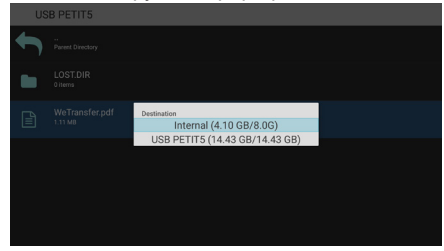

7. After selecting the directory to copy to, press the  $\left[\right]$  left / right buttons on the remote control to select Paste or Cancel, as shown below.

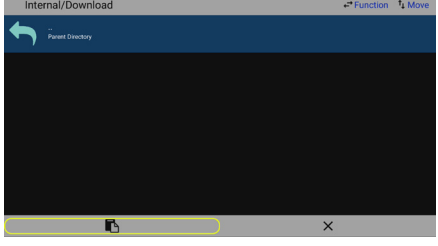

8. Press the [**OK**] button to complete the file copy.

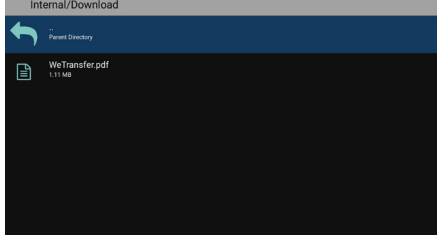

# <span id="page-21-0"></span>**4.4. AOC Cloud CMS Software Introduction**

- 1. The following figure is the main function interface of CMS software, used to match the cloud server to achieve program playback. Please contact the dealer for cloud function setting and the terminal authorization, so that the software can be used normally.
- 2. Figure 1 is the main interface of the software: used to play the content of the cloud editing program. Display the main status: Current Network, Connect Status, Authorise Status etc. Use AOC CMS to dispatch the programs to clients, the terminal needs to connect to the internet by LAN or WIFI.
- 3. Figure 2 shows the terminal information. Figure 1 main interface, long press the remote control [**MENU**] Settings Button to pop up the this terminal information, which mainly includes the terminal name, terminal IP, terminal MAC etc.

Button function description (from left to right):

Language: English and Chinese

Network settings: go to the network setting interface.

Terminal Configuration: used to configure cloud server information to get the program content edited by the cloud CMS.

4. Figure 3 shows the server connection configuration interface: on the interface of Figure 2 click "Terminal Configuration" to fill in the CMS Address and Key (authentication Key), so that it can connect to the cloud server for authentication.

AOC CMS APP has confirmed the default AOC CN and AP server information. To change information such as server address, use the up and down keys on the remote control to select the ">" icon behind the CMS Server row.

Press "OK" on the remote control. Select Custom in the dropdown list.

CMS server address: Use the up and down keys on the remote control to switch the row. Press "OK" on the remote control. A UI popped up. Enter the corresponding server address by input method.

Key: Use the up and down keys on the remote control to switch the row. Press "OK" on the remote control. A UI popped up. Enter the corresponding server address by input method.

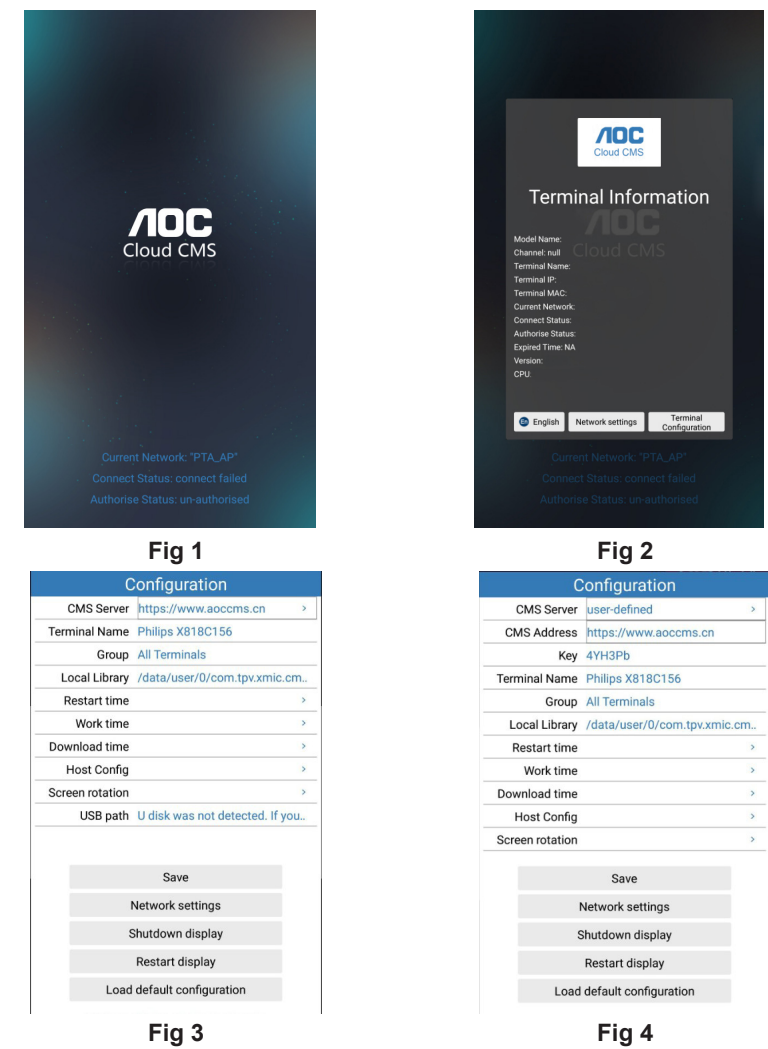

#### **Note:**

- 1. Press the remote control [**Option**] OPTIONS button to enter the Figure 2.
- 2. This function cannot be used together with the U Player auto play function. Because the two function usage scenarios are different, there will be a conflict when use at the same time. It is recommended that users do not select the U Player auto play function when using the cloud CMS application.
- 3. The pictures are for reference only, please refer to the actual machine.

# <span id="page-23-0"></span>**4.5. StoreVue Signage (Only available in Taiwan)**

### **4.5.1. Run Application**

Turn on TV by remote control.

=>Click Apps:

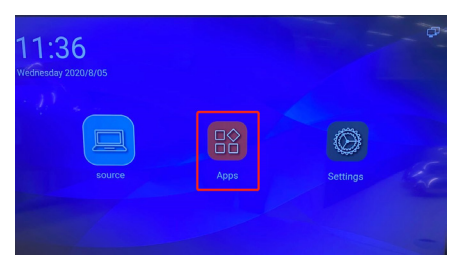

### =>Click StoreVue Signgage

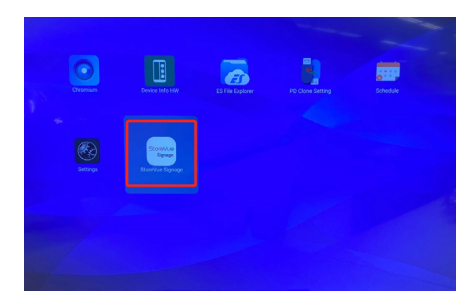

# **4.5.2. Run Application**

Application Homepage:

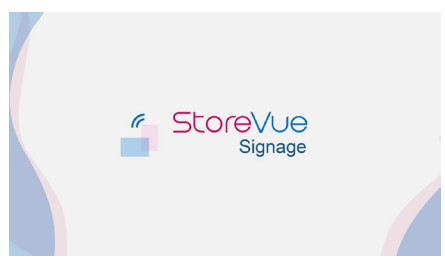

=>Click "Option" button on remote control to draw out sliding window:

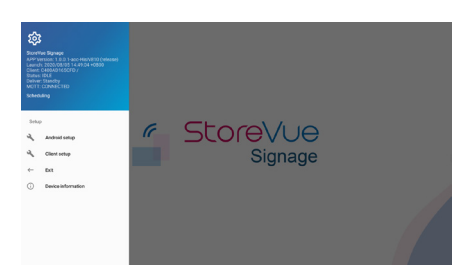

#### **StoreVue Signage Info:**

- APP Version > StoreVue Signage App Version
- Launch > StoreVue Signage App launch time
- Client > StoreVue Signage Client ID
- Status > Client status: IDLE, Playing
- Deliver > Program dispatching status: Standby, Dispatching
- MQTT > The connection status between StoreVue Signage Server and Client: CONNECTING, CONNECTED
- Scheduling > The playing program name

#### **Setup Menu Info:**

- Android setup > Android OS setting page
- Client setup > StoreVue Signage Client setting page
- Exit > Exit StoreVue Signage App
- Device Information > Device information (ex: Android version、IP address)

#### **Notice:**

- Use StoreVue Signage platform to dispatch the program to client, the client needs to connect to internet.
- As stated above, the client should be on running.
- StoreVue available in Taiwan only
- <span id="page-24-0"></span>**4.6. Operation on the OSD menu**
- **4.6.1. Boot up and enter into Home**

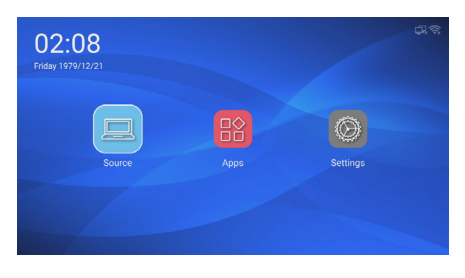

Move the remote control rightward to select Settings

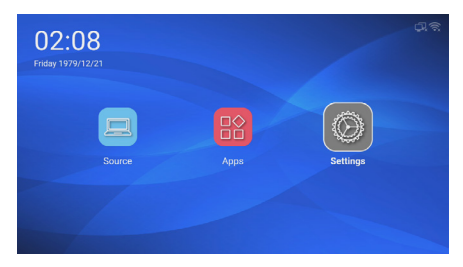

**4.6.2. Click the OK button to enter Settings (or simply press the Menu button on the remote control on any interface)**

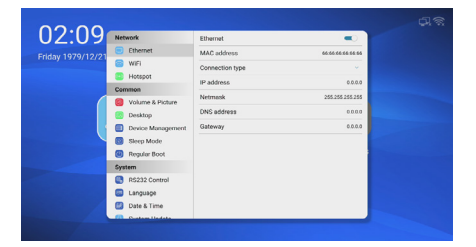

### **4.6.3. Wired network**

- 1. There shall be wire access.
- 2. the Ethernet switch shall be turned on.
- 3. Ethernet information (e.g., MAC address) will be then displayed.

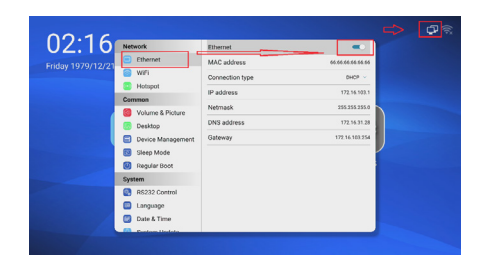

4. In Connection type, select Static IP.

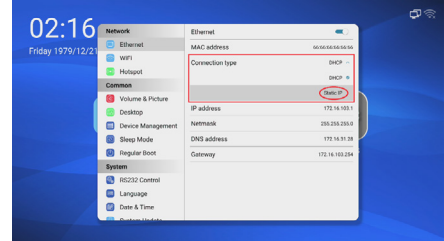

5. Input IP, netmask, gateway and DNS (domain name server) manually.

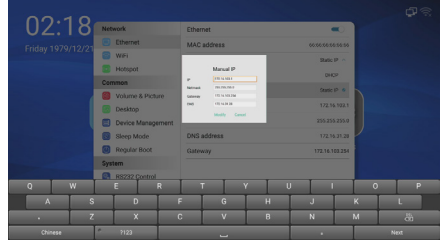

6. Press the Back button to exit the virtual keyboard, and select Modify.

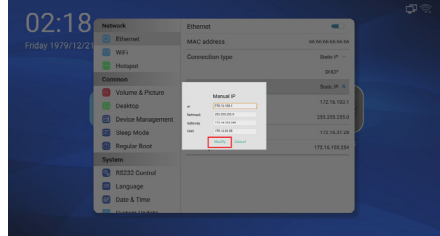

### **4.6.4. Wireless Network (WIFI/ WLAN)**

1. Turn on the wireless network switch.

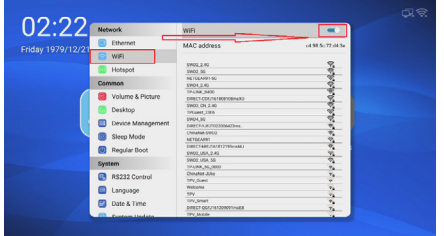

2. Select a WiFi SSID, and input the password.

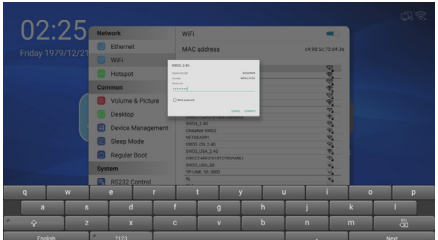

3. Press the Back button to exit the virtual keyboard.

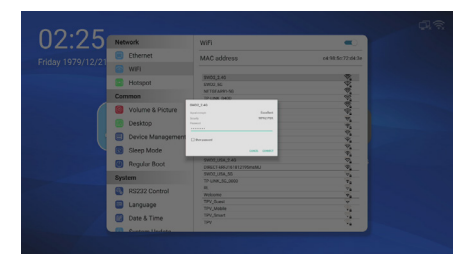

4. Move the remote control downward and then rightward to select Connect.

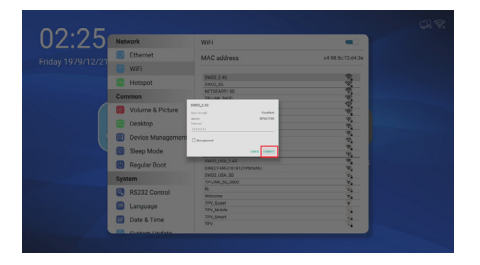

### **4.6.5. Wireless Hotspot**

1. Turn on the Hotspot, and the WiFi network will be automatically shut down.

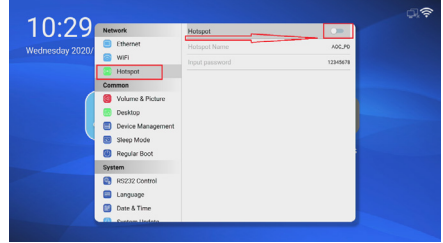

#### 2. Modify hotspot name.

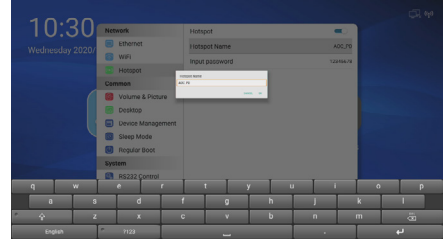

- 3. After modifying, press the Back button to exit the virtual keyboard, and move the remote control downward and then rightward to select OK.
- 4. Modify hotspot password, and save it in the same way as instructed in Step 3.

### **4.6.6. Volume & Picture**

1. Adjustments can be made under HDMI or OPS signal

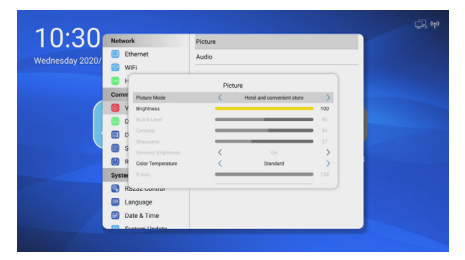

2. OPS sound can be played only when the OPS line in is selected as the audio source under the OPS signal (PD model name is also selected for loudspeaker on PC).

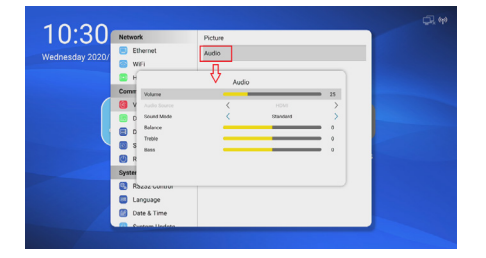

# **4.6.7. Desktop**

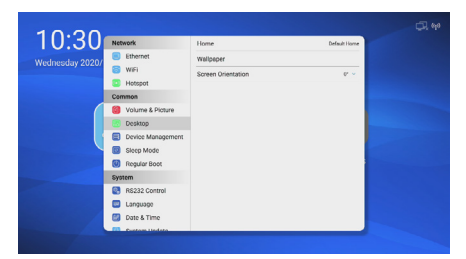

1. Home screen (AOC Cloud CMS and Default Home are interchangeable).

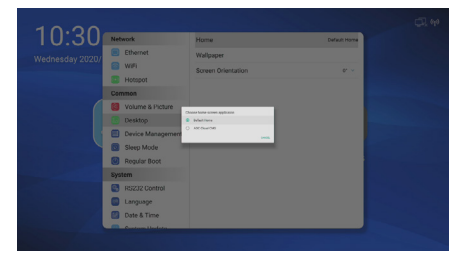

2. Wallpaper

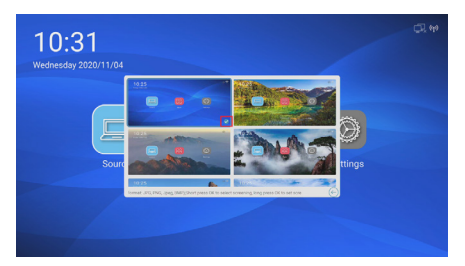

• Check the bottom right corner to select a wallpaper.

Press the OK button to select the wallpaper. After selection, keep pressing the downward button. Select the Back

symbol at the bottom to save the wallpaper.

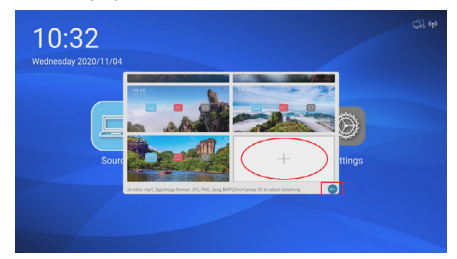

Press the "+" symbol below to import a wallpaper from an external device.

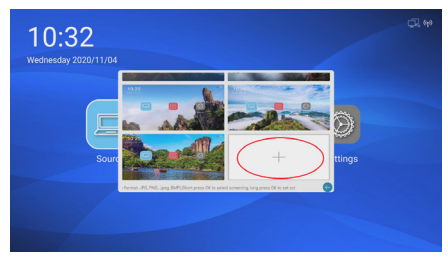

• Keep pressing the Back buttons to exit from the Settings menu. The wallpaper will be automatically updated on Home.

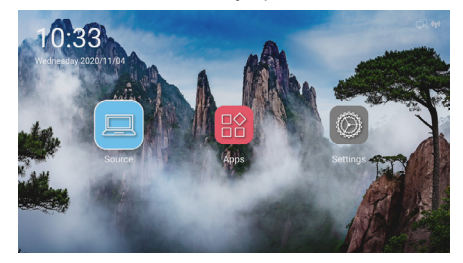

3. Screen orientation (use correct symbol, or type the degree & portrait orientation).

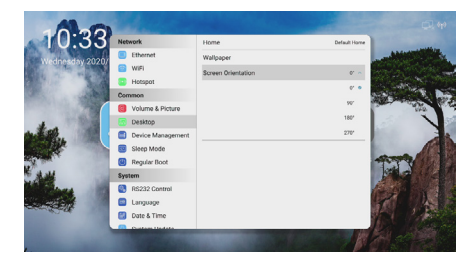

### **4.6.8. Device Management**

1. Key Lock (default password is 0000, super password is 6098, super password is for logging in and changing password if you forget password.)

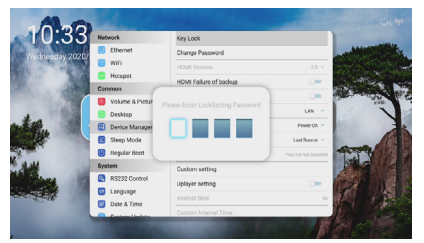

2. Change password (the new password comprises numerals only and does not support letters. To exit from the virtual keyboard, press the Back button and move the remote control downward and then rightward to select OK)

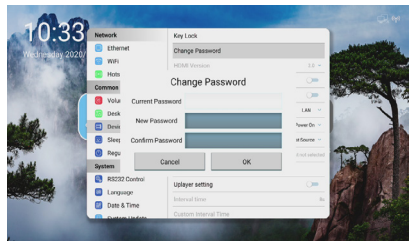

Unlocking mode:

a. Long press the menu button for 5s or longer, a temporary unlocking prompt will pop up.

b. A password box will pop up only when selecting Turn off the lock in Device Management.

3. HDMI version (1.4 or 2.0 may be selected under HDMI or OPS signal only, and it is recommended that 1.4 be first selected under OPS signal)

#### 4. HDMI failover

When the device is powered on, if 2 HDMI interfaces both have connecting signal unplug either interface, and the signal will automatically switch to the other interface.

5. Quick boot

When the device is powered on, after PD is shut down via the remote control, the last signal will be directly displayed upon re-boot. The process of displaying boot logo and rebooting to home page is omitted.This is the so-called fake shut down, which has a relatively high power consumption but shorter boot time.

6. Wakeup

Wake on LAN: Only wakeup the display whose wired networks are in the same network segment is currently supported. It's difference with serial-port wakeup of UART should be noted. WOL is connected to network ports, while UART, a type of RS232, is connected to RS232 ports. Signal wakeup: If signal wakeup is selected, upon receipt of the signal, the device will automatically boot to such signal.

UART wakeup: After UART wakeup function is selected, RS232 may give command A5 to wake up the PD.

7. Boot mode

Boot: The device will automatically boot whenever it is powered on. Standby: The device will not boot each time it is powered on, unless the power button on the remote control is pressed. Last state: The boot state is recorded. If the device is shut down via remote control last time, the device is now powered off and then powered on and booted. The standby state will be recorded, and the power button on the remote control has to be pressed. If the device is now running, and if the device is now powered off and then powered on, the device will boot automatically and the remote control need not be pressed again.

8. Power-on signal source The user may select which signal the device may jump to for playback each time the device is powered off and then powered on.

When it comes to media player or PDF, the user may select which list to play when the device is powered on and booted.

9. User's custom settings

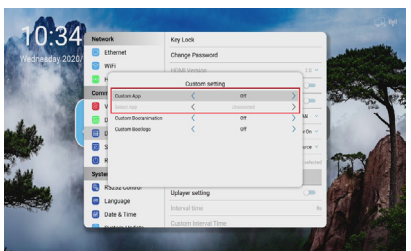

Custom App: After boot, the user may select the APP installed manually by the user as a Custom App to participate in the start of power-on signal source. Custom Boot animiation: The user's

dynamic logo is displayed upon boot. Custom Boot logo: The user's static logo is displayed upon boot.

10. USB disk playback setup After booting, insert a USB disk to automatically play back the pictures and videos under a specific directory of the USB disk.

The format of USB disk is FAT32, and a new folder named SuperU shall be created under the root directory of the USB disk. a. To play back the content of U\_Player, the system will switch the source to USB. During insertion or removal of a USB disk, the source shall remain USB source. b. Upon boot, the system will first jump to U\_Player, whose priority is higher than that of the signal source designated for SCH upon boot and "designated home screen (Launcher)."

c. If this option is set at On, no matter whether the USB disk has any multimedia file, as long as Android Launcher is set as the home screen, the system will switch to the USB source when AC, DC is on or VGA, HDMI is in the wakeup state, or a USB disk is inserted or removed.

d. Currently supported file formats include:

- 1. Picture: ".png", ".jpg"
- 2. Video: ".dat", ".vob", ".ts",
- ".mkv", ".mov", ".3qp", ".fly"
- ".webm", ".asf", ".mp4", ".avi", ".mpg"

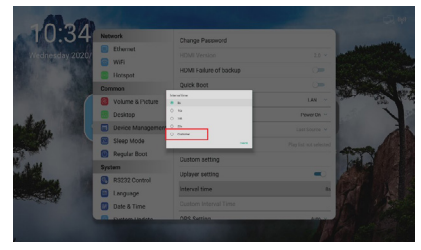

Interval Time: After selecting Custom setting, the user may edit the custom interval time of USB playback.

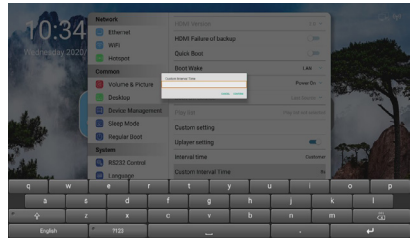

Input the custom interval time, which must be a positive integer greater than 0. After input, press the Back button to exit the virtual keyboard. Then move the remote control downward and then rightward to select Confirm.

#### 11. OPS Setting

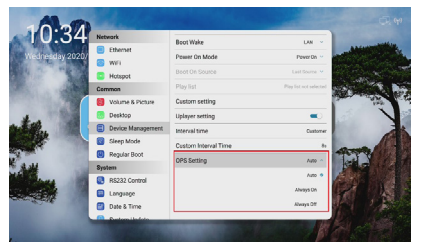

Auto: When the signal source switches to OPS, OPS is started.

Always On: Once the device is powered on, OPS is started.

Always Off: OPS is not started when the device is powered on or the signal switches to OPS, and it is started only after the OPS power button is pressed manually.

#### **4.6.9. Sleep Mode**

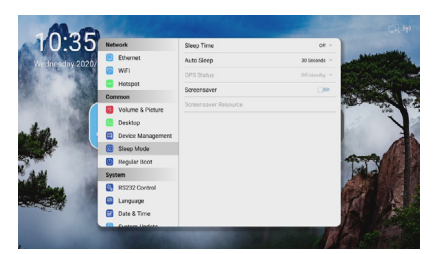

- 1. Sleep Time: The device will automatically enter into the standby state after the keyboard, mouse and remote control are left idle.
- 2. Auto Sleep: The device will automatically enter into the standby state if no signal is received. To perform a signal wakeup, the above signal wakeup shall be turned on.
- 3. OPS Status: If there is no OPS signal, the user shall decide to keep OPS in the standby state or simply turn off OPS source.

Steps for OPS entering into sleep-wakeup: A. The Signal Wakeup switch in Device Management is turned on.

B. Quick boot in Device Management is turned on.

C. OPS Status in Sleep Mode is turned on.

4. Screensaver

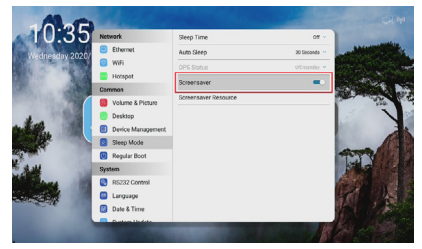

After turning on the screensaver, if no signal is received, the system will not enter into the standby state but enter into the screensaver.

To do a signal wakeup, the above signal wakeup setting has to be turned on. If the screensaver is a video, when the signal arrives, the user has to press any button (excluding the power button) on the remote control to display the current signal and exit from the screensaver.

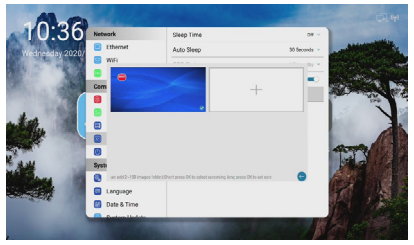

Check the box at the bottom right corner to select a screensaver. Press the OK button to select the screensaver. After selection, keep pressing the downward button. Select the Back symbol  $\leftarrow$  to save the screensaver. Press the "+" symbol below to import a screensaver from an external device.

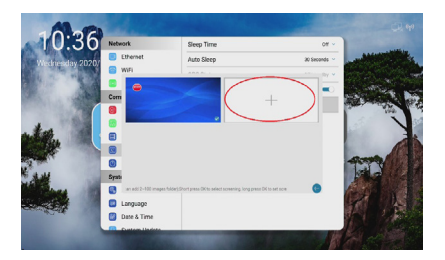

## **4.6.10. Regular Boot**

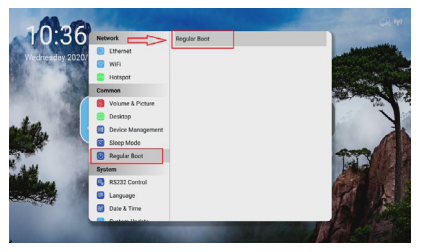

Invoke the Schedule APP

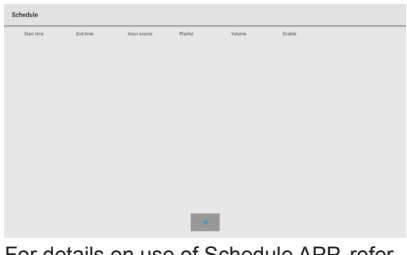

For details on use of Schedule APP, refer to a separate PDF file.

### **4.6.11. RS232 Control**

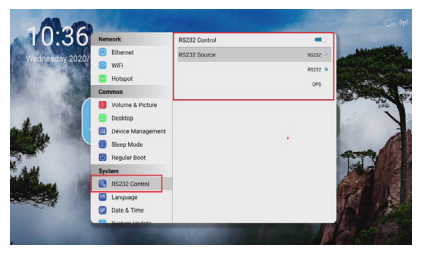

To use OPS to control RS232, the user shall use OPS as RS232 Source.

**4.6.12. Language**

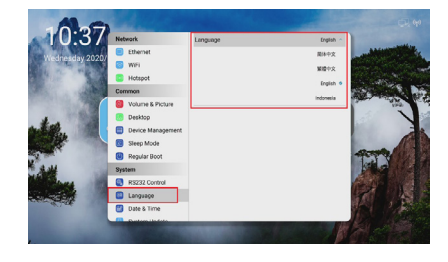

### **4.6.13. Date & Time**

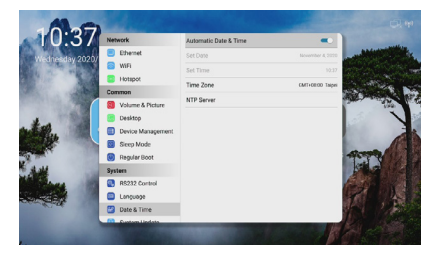

NTP Server: The user may manually input the local NTP server website for quicker network time synchronization.

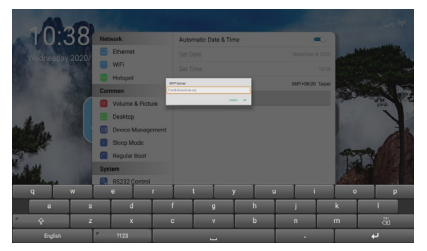

After input, press the Back button to exit from the virtual keyboard. Then move the remote control downward and then rightward to select Confirm.

### **4.6.14. System Update**

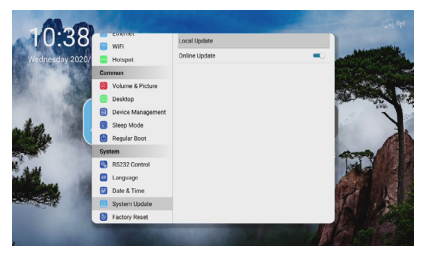

The Online Update function is turned on by default. In case of any OTA push, the system will prompt the user whether or not to allow system update.

### **4.6.15. Factory Reset**

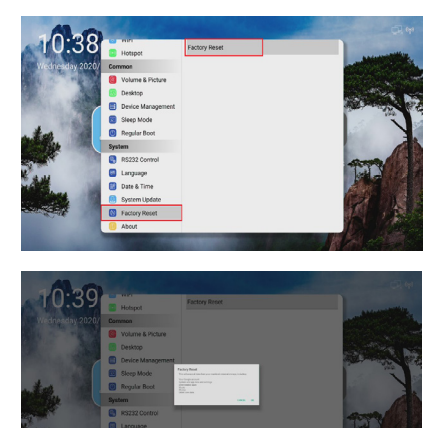

### **4.6.16. About**

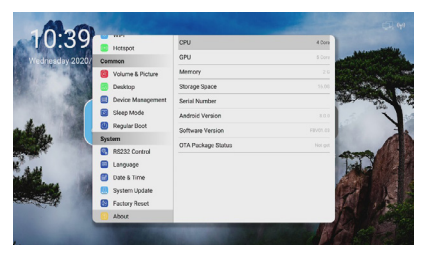

The memory comes in 3GB or 2GB, depending on the specific device. Software Version means the version of the current software.

# <span id="page-32-0"></span>**5. Compatibility of the USB device**

### **Format of the USB multi-media coder-decoder**

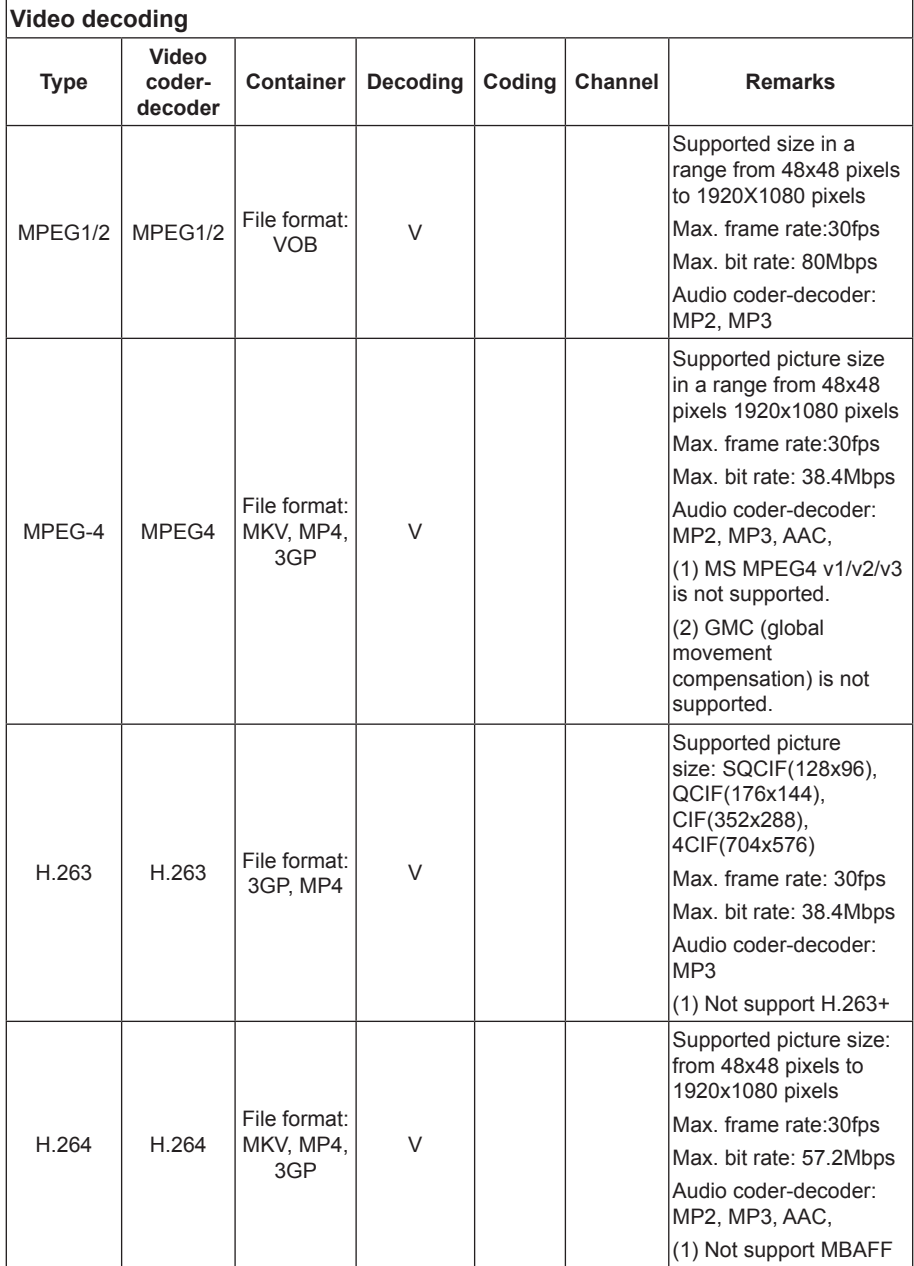

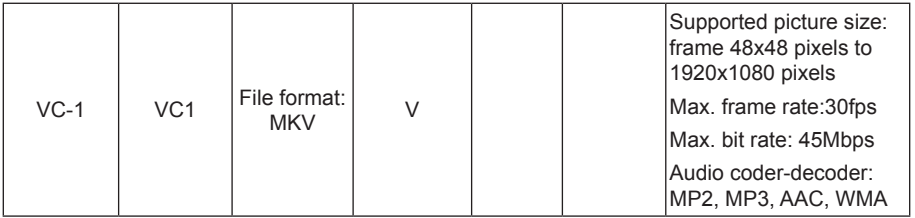

### **Audio decoding**

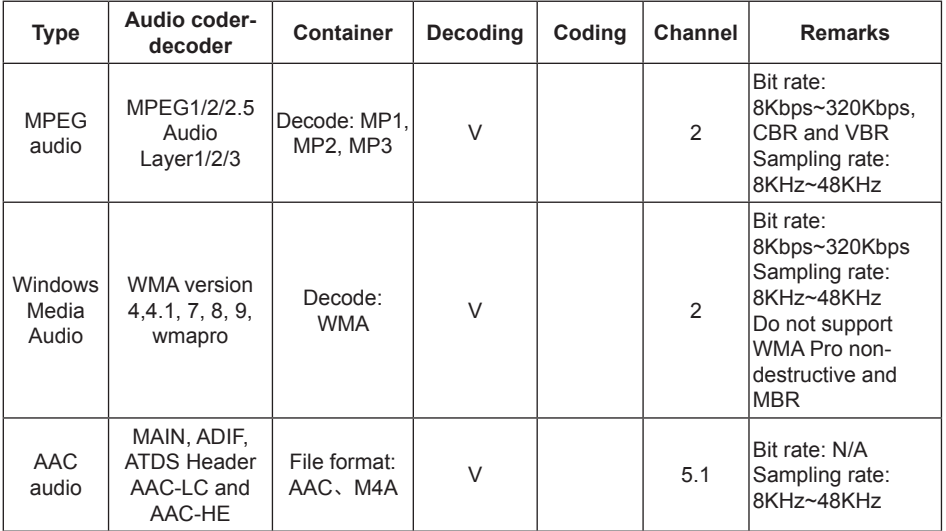

#### **Picture decoding**

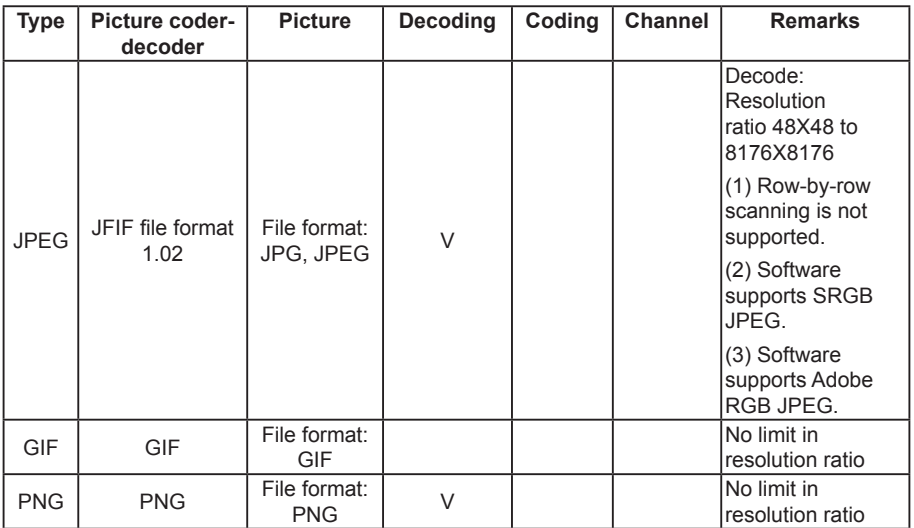

#### **NOTES**

- If the standard bite rate/frame rate of the contents is higher than the compatible frames/ second listed in the above table, audio or video may not work.
- Video contents with a bit rate or frame rate higher than the designated rate in the above table may result in discontinuation of video during display.

# <span id="page-35-0"></span>**6. Input mode**

#### **HDMI computer mode**

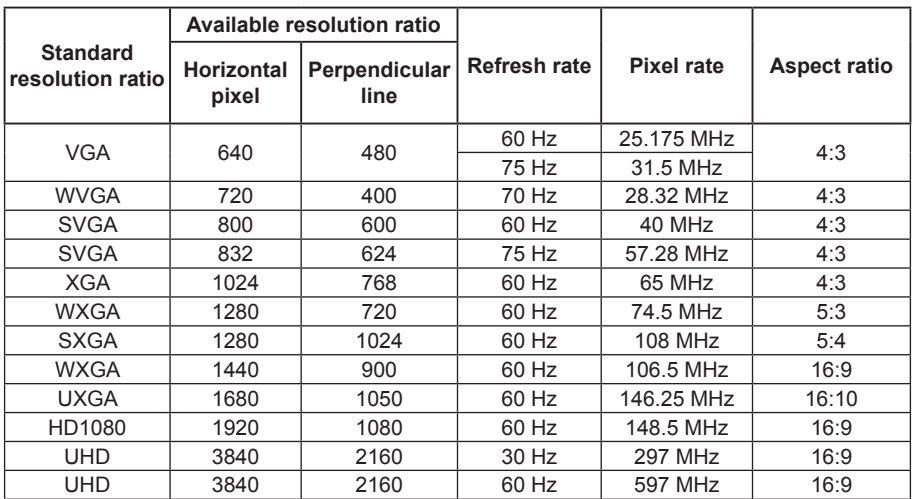

**Recommended resolution ratio: 3840\*2160@60Hz**

### **HDMI video mode**

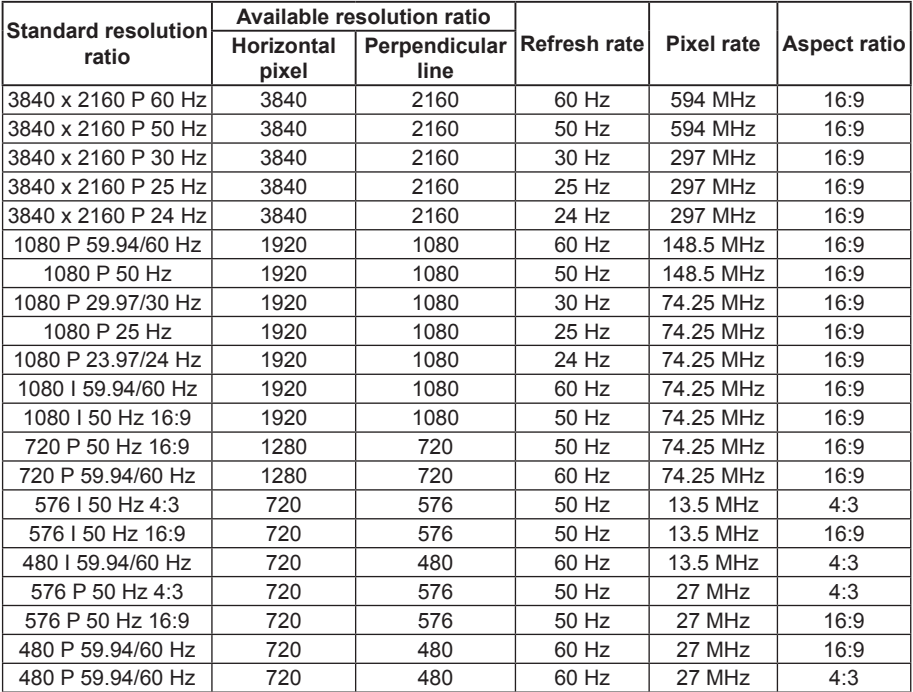

# <span id="page-37-0"></span>**7. Cleaning and Troubleshooting**

# **7.1. Cleaning**

#### **Caution When Using the Display**

- Do not bring your hands, face or objects close to the ventilation holes of the display. The top of the display is usually very hot due to the high temperature of exhaust air being released through the ventilation holes. Burns or personal injuries may occur if any body parts are brought too close. Placing any object near the top of the display could also result in heat related damage to the object as well as the display itself.
- Be sure to disconnect all cables before moving the display. Moving the display with its cables attached may damage the cables and thus cause fire or electric shock.
- Disconnect the power plug from the wall outlet as a safety precaution before carrying out any type of cleaning or maintenance procedure.

#### **Front Panel Cleaning Instructions**

- The front of the display has been specially treated. Wipe the surface gently using only a cleaning cloth or a soft, lint-free cloth.
- If the surface becomes dirty, soak a soft, lint-free cloth in a mild detergent solution. Wring the cloth to remove excess liquid. Wipe the surface of the display to remove dirt. Then use a dry cloth of the same type to dry.
- Do not scratch or hit the surface of the panel with fingers or hard objects of any kind.
- Do not use volatile substances such as insert sprays, solvents and thinners.

#### **Cabinet Cleaning Instructions**

- If the cabinet becomes dirty, wipe the cabinet with a soft, dry cloth.
- If the cabinet is extremely dirty, soak a lint-free cloth in a mild detergent solution. Wring the cloth to remove as much moisture as possible. Wipe the cabinet. Use another dry cloth to wipe over until the surface is dry.
- Do not use solution that contains oil to clean the plastic parts. Such product damage the plastic parts and void the warranty.
- Do not allow any water or detergent to come into contact with the surface of the display. If water or moisture gets inside the unit, operating problems, electrical and shock hazards may result.
- Do not scratch or hit the cabinet with fingers or hard objects of any kind.
- Do not use volatile substances such as insert sprays, solvents and thinners on the cabinet.
- Do not place anything made from rubber or PVC near the cabinet for any extended periods of time.

# <span id="page-38-0"></span>**7.2. Troubleshooting**

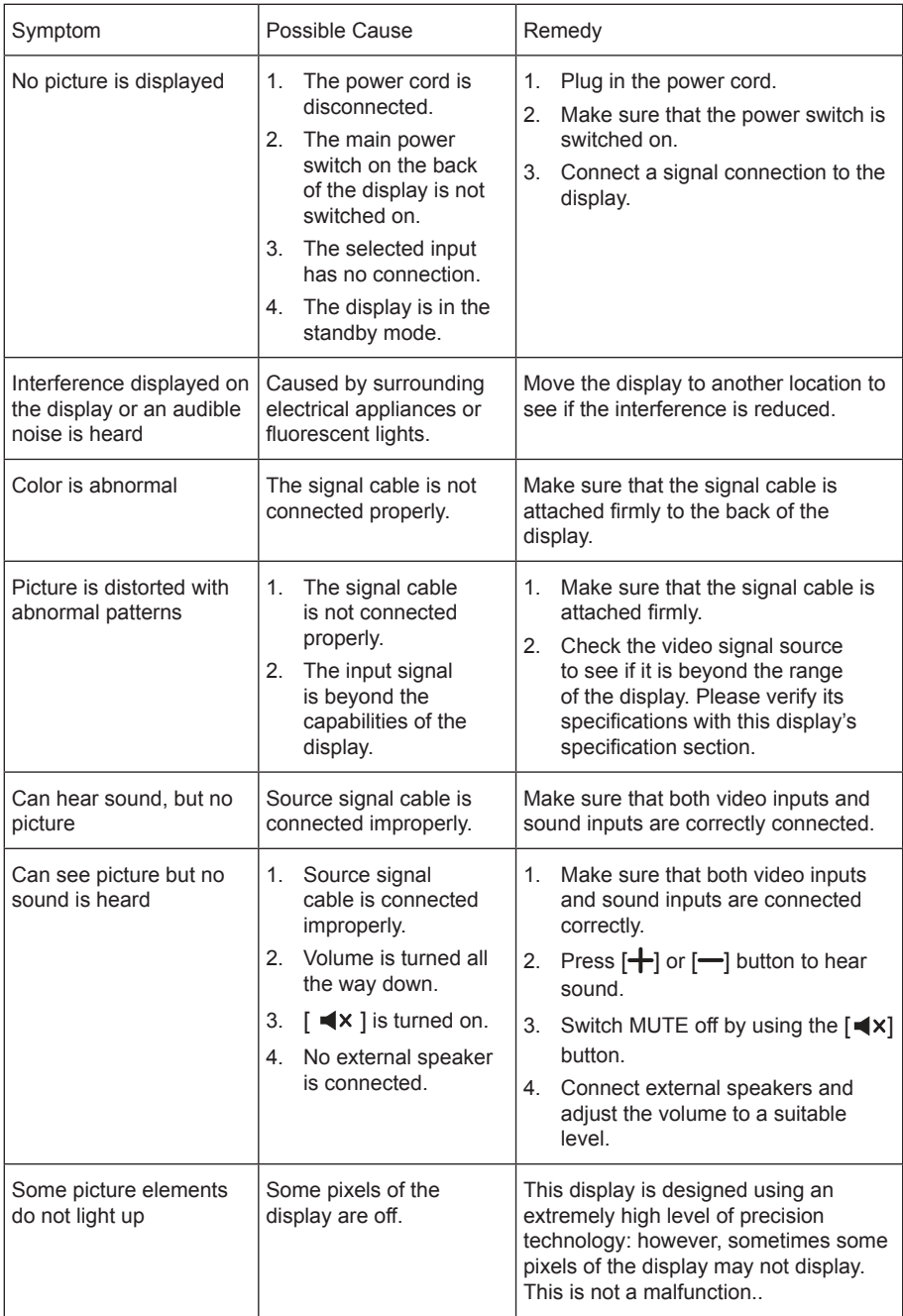

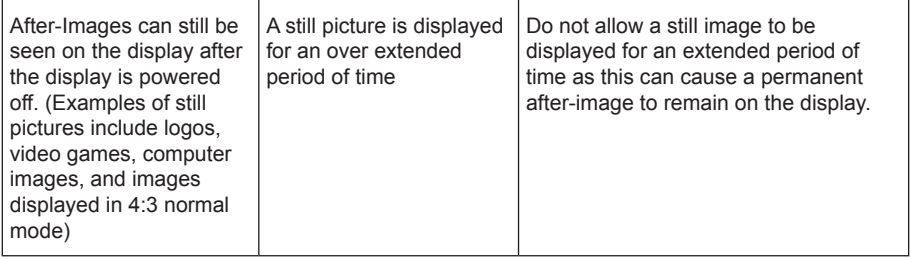

# <span id="page-40-0"></span>**8. Technical Specifications**

### **Display: SPX432**

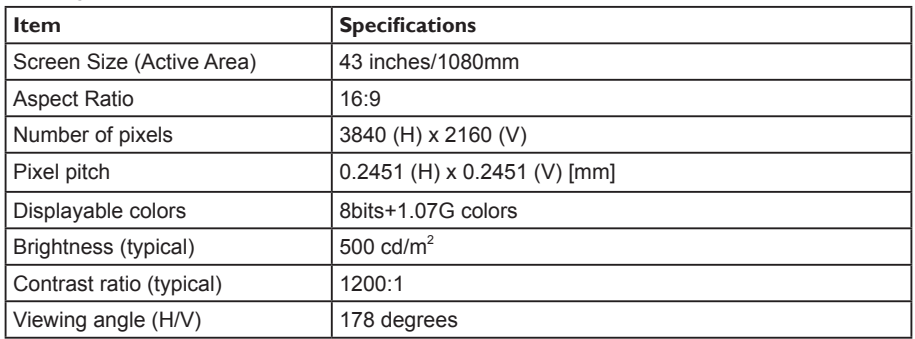

#### **General:**

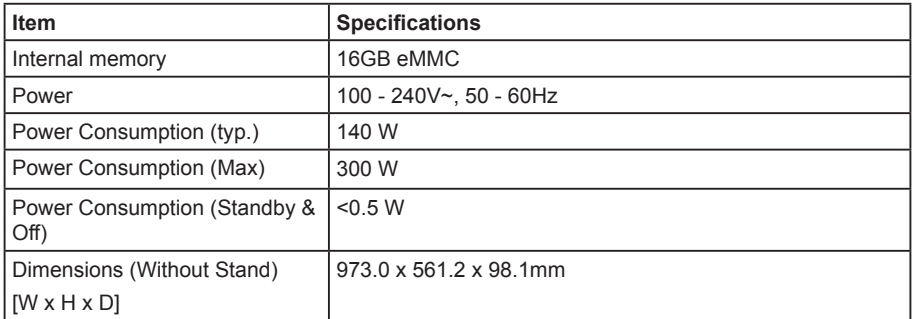

### **Environmental Condition:**

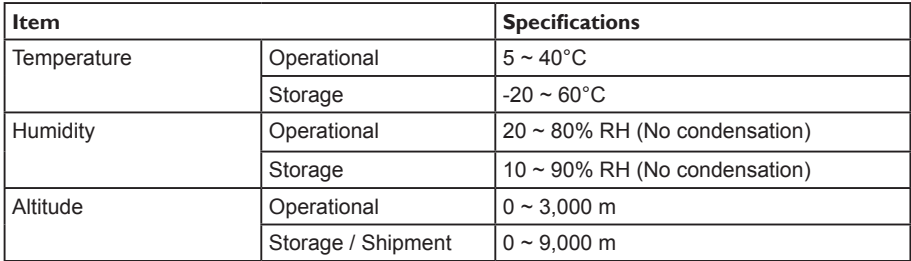

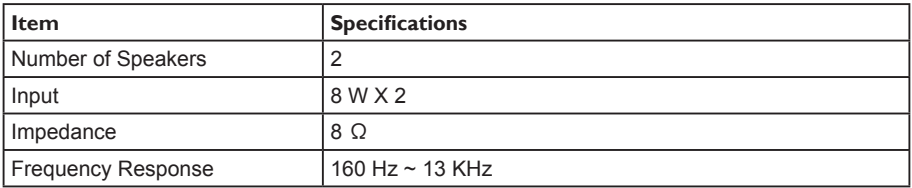

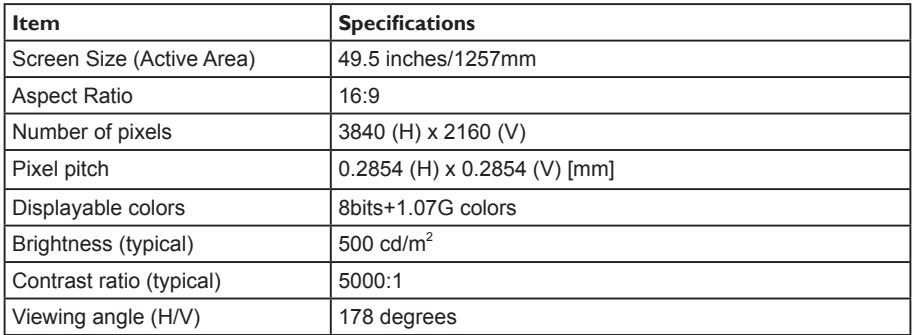

#### **General:**

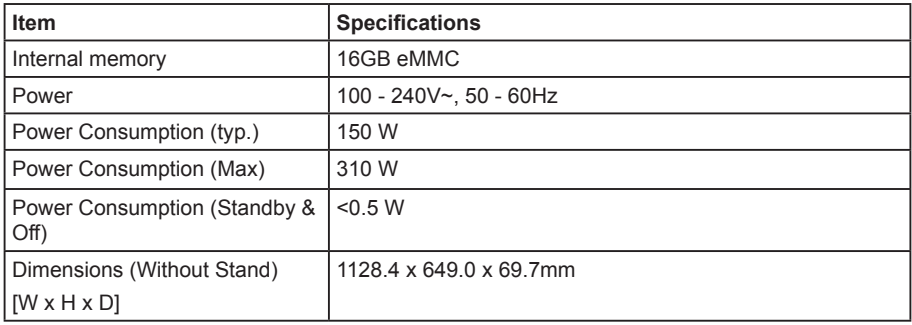

### **Environmental Condition:**

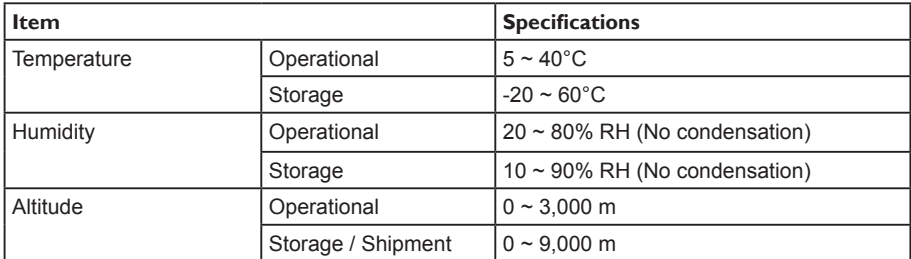

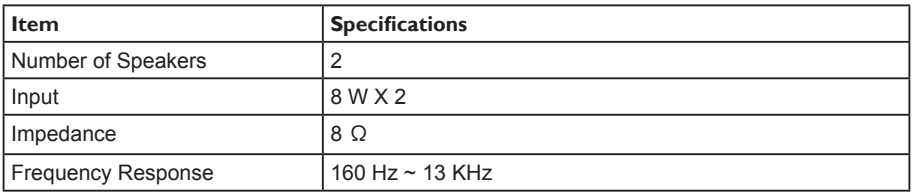

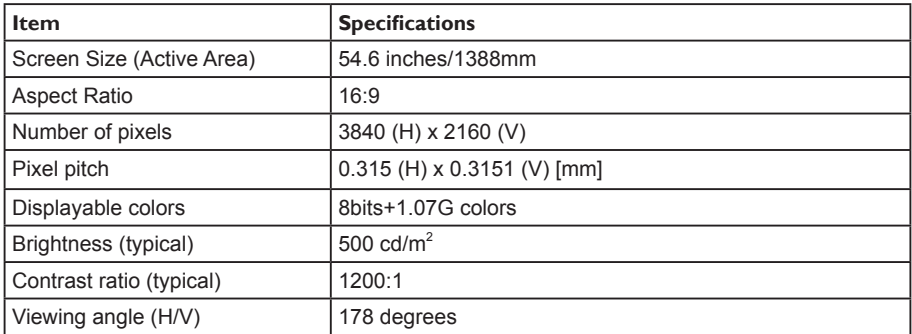

#### **General:**

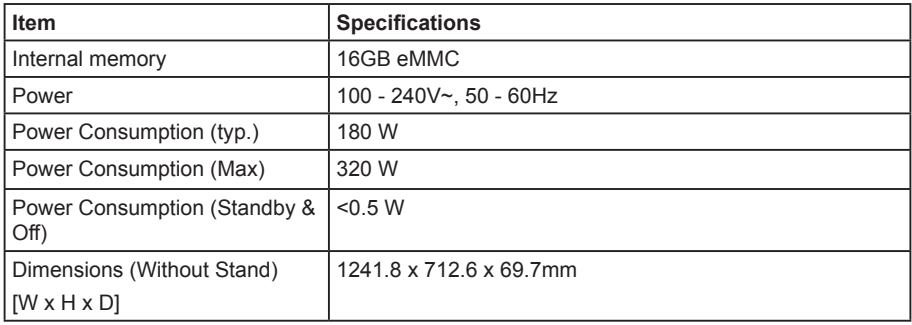

### **Environmental Condition:**

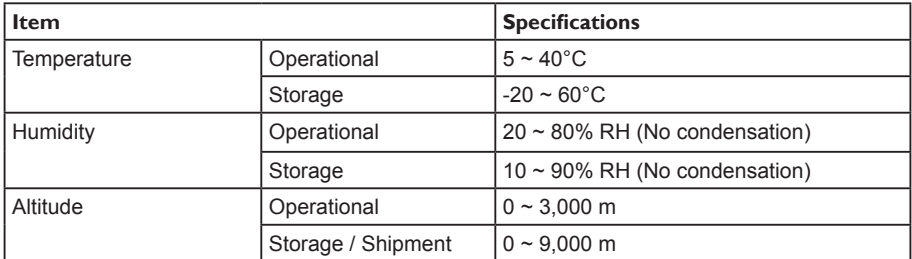

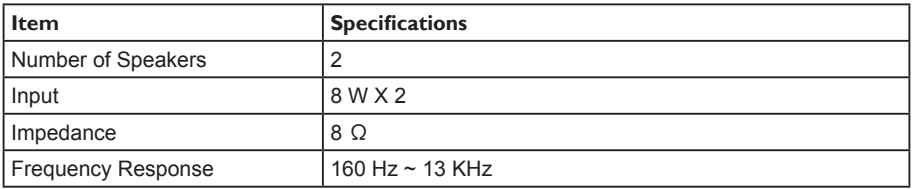

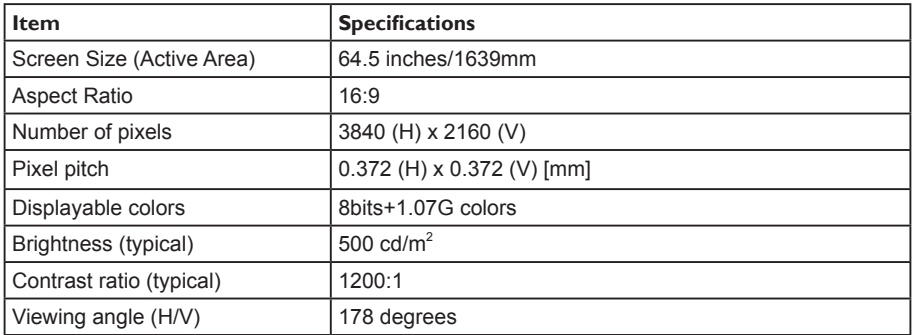

#### **General:**

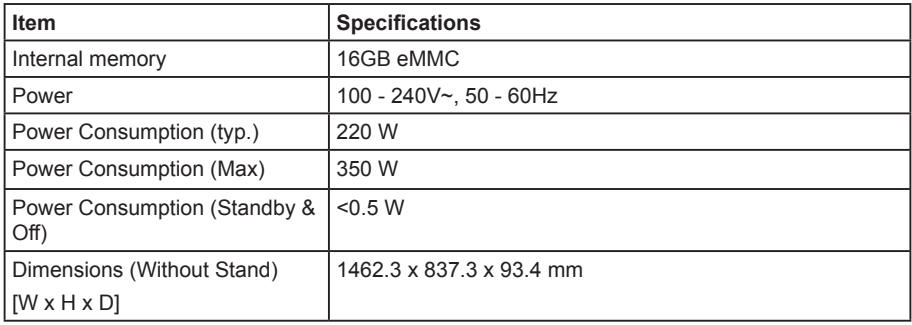

### **Environmental Condition:**

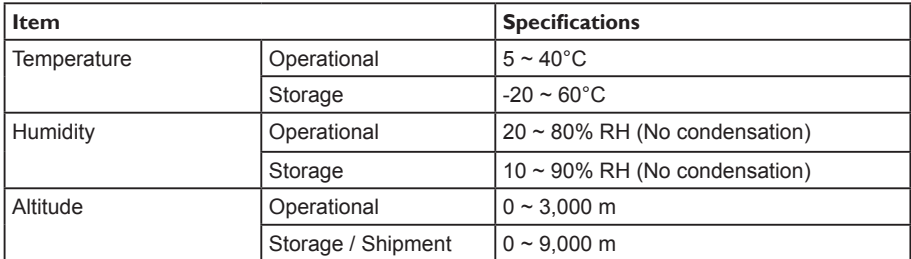

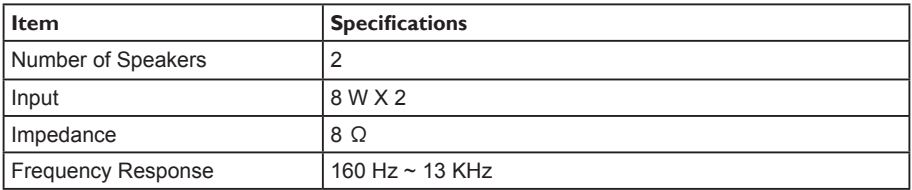

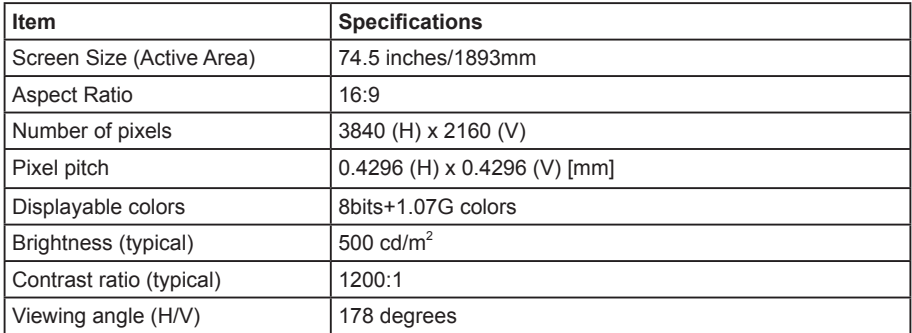

#### **General:**

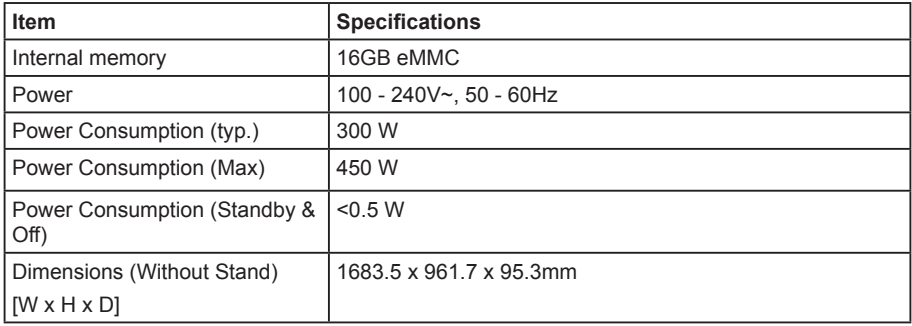

### **Environmental Condition:**

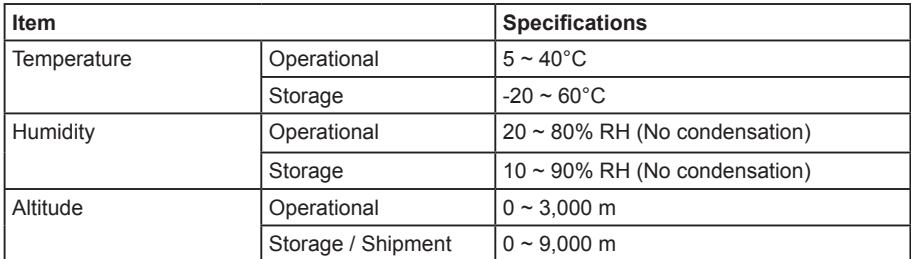

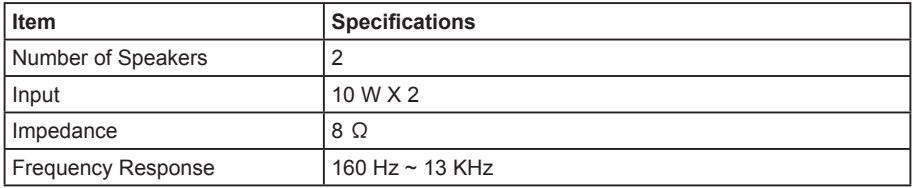

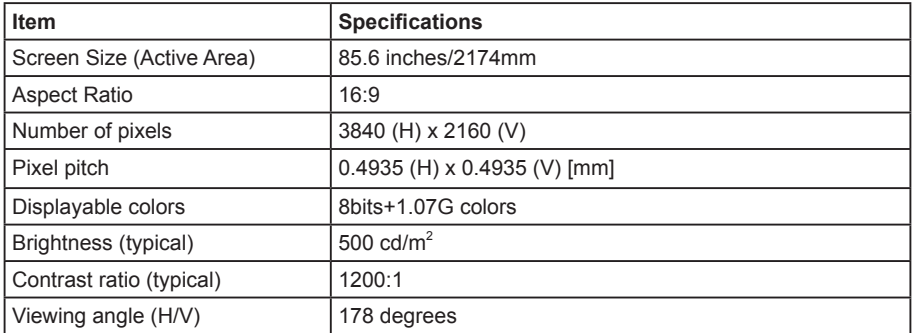

#### **General:**

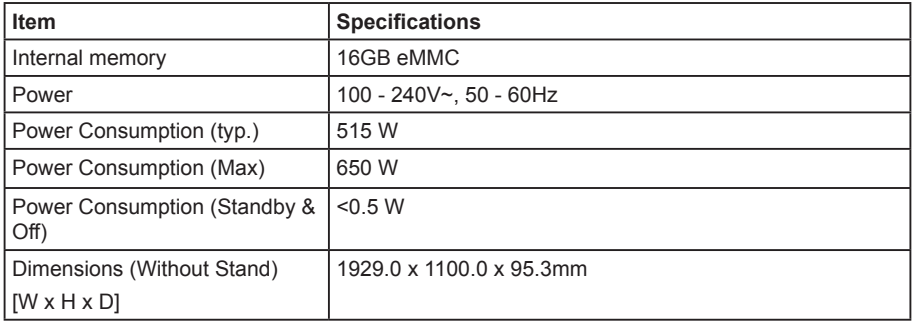

### **Environmental Condition:**

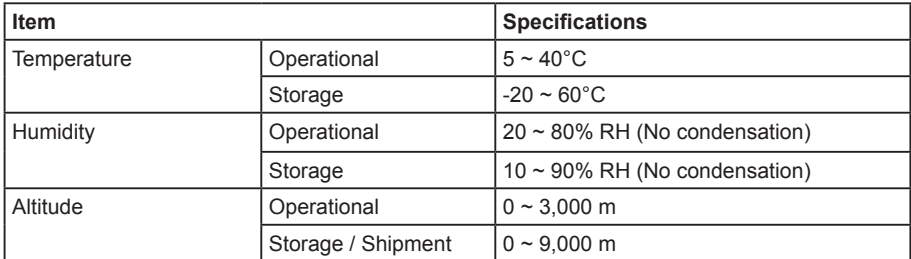

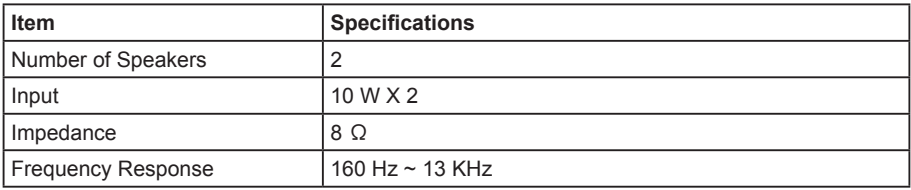

2021 © All rights reserved.

Specifications are subject to change without notice.